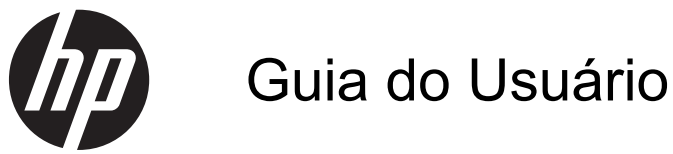

© Copyright 2013 Hewlett-Packard Development Company, L.P.

Bluetooth é uma marca comercial pertencente ao seu proprietário e usada pela Hewlett-Packard Company mediante licença. Microsoft e Windows são marcas comerciais registradas nos Estados Unidos da Microsoft Corporation. O logotipo SD é uma marca comercial de seu proprietário.

As informações contidas neste documento estão sujeitas a alterações sem aviso. As únicas garantias para produtos e serviços da HP são as estabelecidas nas declarações de garantia expressa que acompanham tais produtos e serviços. Nenhuma informação contida neste documento deve ser interpretada como uma garantia adicional. A HP não será responsável por erros técnicos ou editoriais nem por omissões contidos neste documento.

Primeira edição: Julho de 2013

Número de peça do documento: 730501-201

#### **Aviso sobre o produto**

Este guia descreve os recursos comuns à maioria dos modelos. Alguns recursos podem não estar disponíveis em seu computador.

#### **Termos do software**

Ao instalar, copiar, baixar ou usar de outra maneira qualquer produto de software pré- -instalado neste computador, você concorda em observar os termos do Contrato de Licença do Usuário Final HP (EULA). Caso não aceite os termos desta licença, sua solução exclusiva é devolver o produto não utilizado completo (hardware e software) dentro de 14 dias, para obter o reembolso segundo a política de reembolso de seu local de compra.

Para obter mais informações ou para solicitar um reembolso integral do computador, entre em contato com seu ponto de venda local (o revendedor).

# Conteúdo

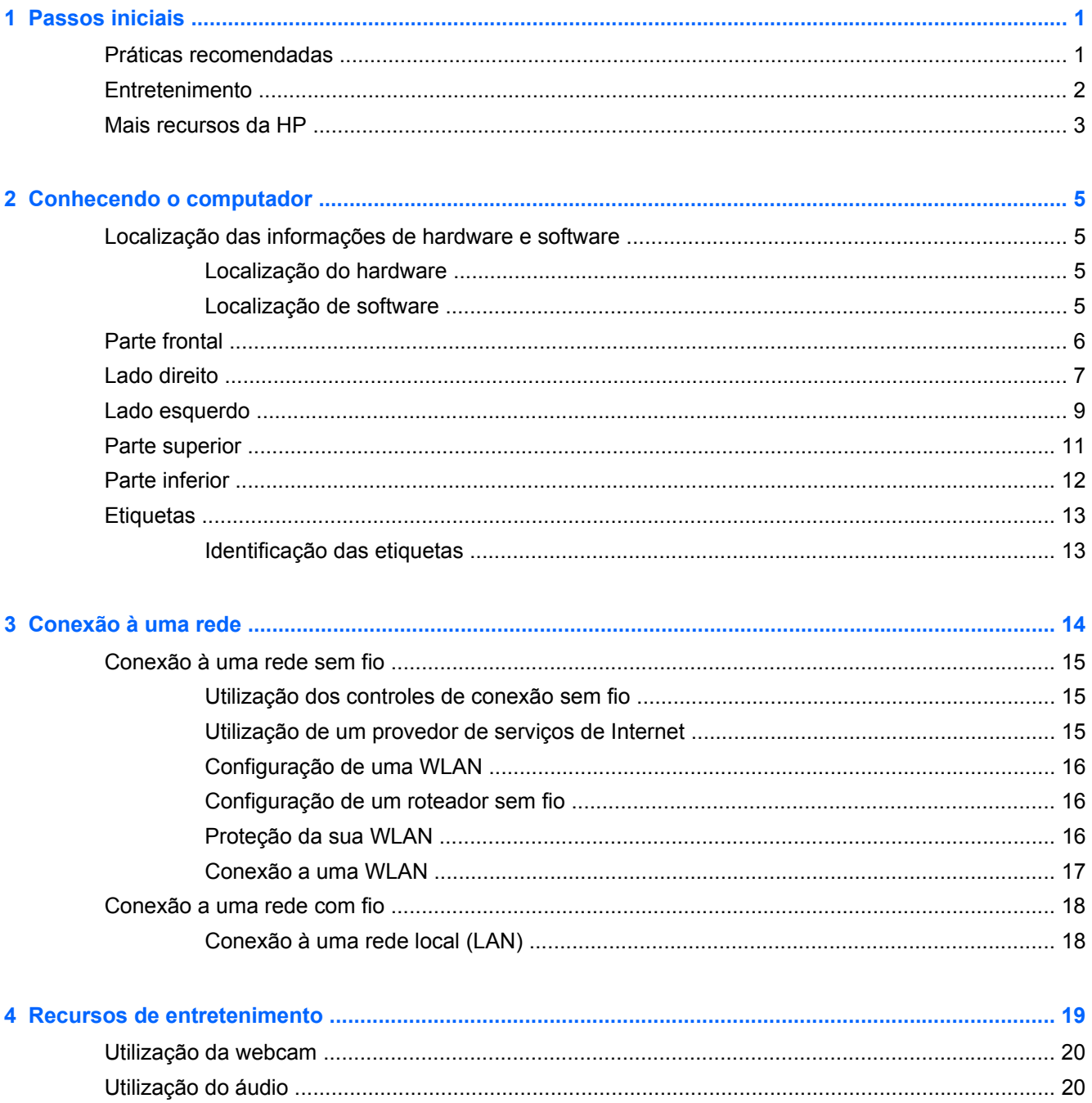

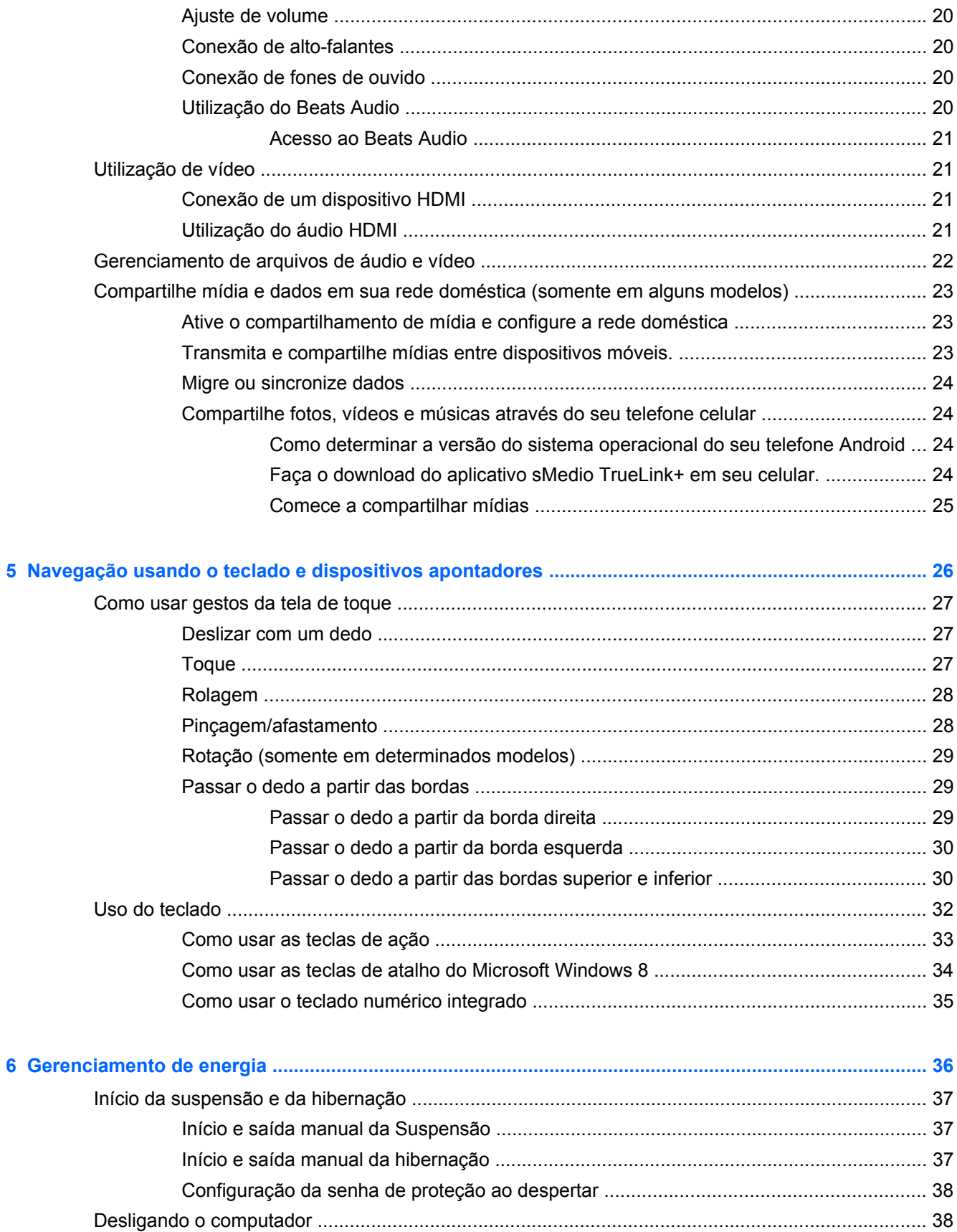

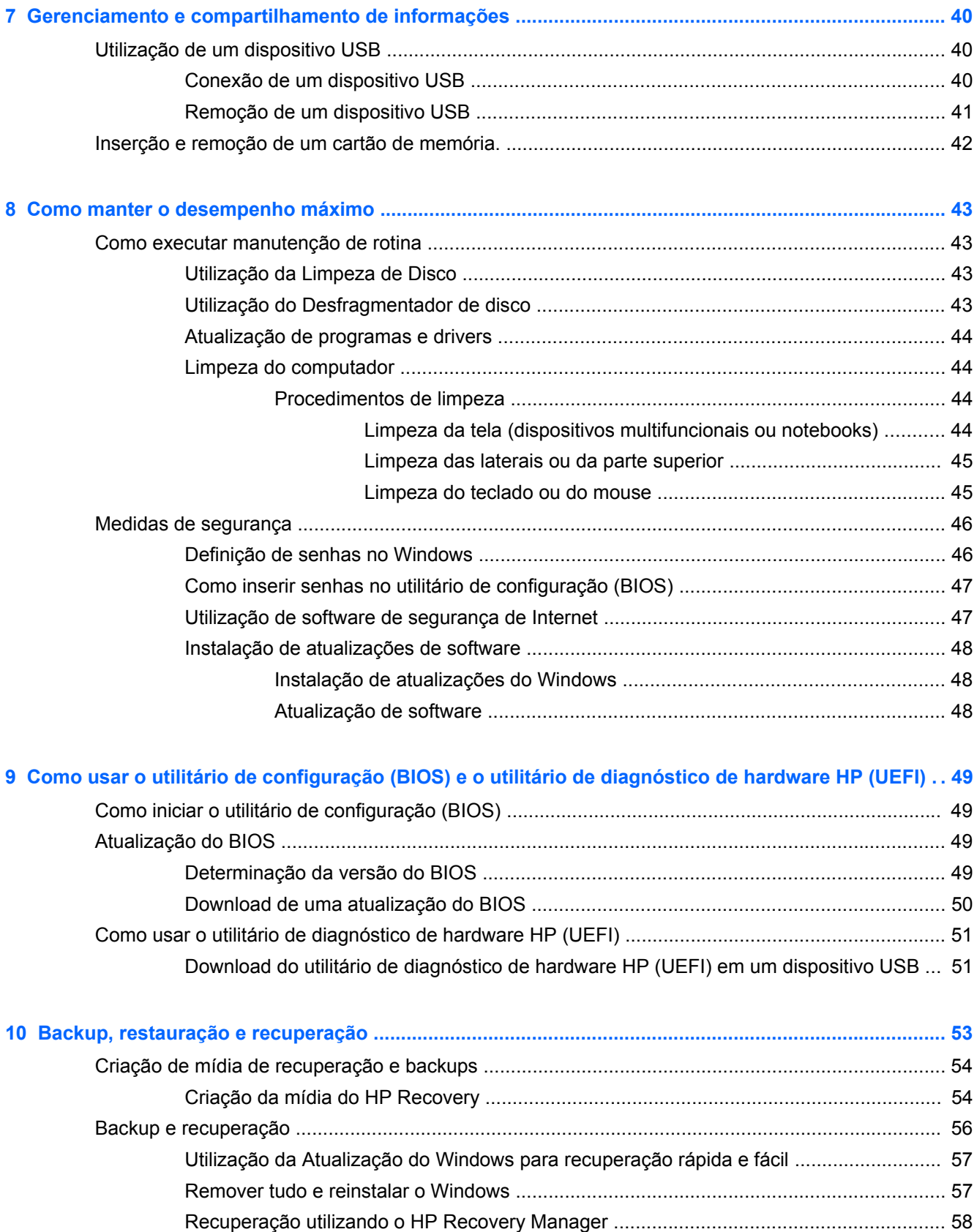

[O que você precisa saber? ............................................................................... 58](#page-63-0)

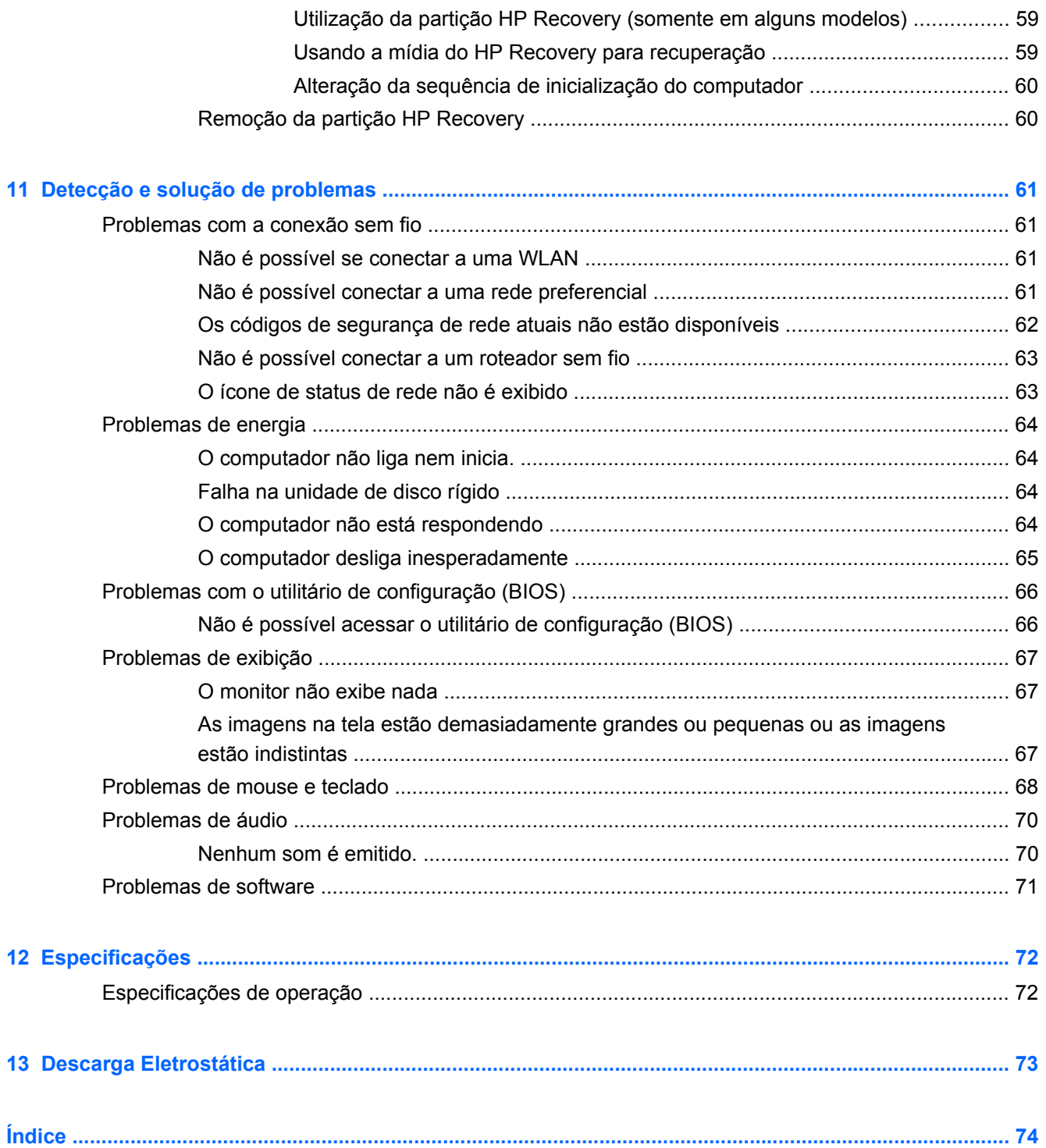

# <span id="page-6-0"></span>**1 Passos iniciais**

Este computador é uma ferramenta avançada desenvolvida para melhorar seu trabalho e seu entretenimento. Para aproveitar ao máximo o seu computador, leia este capítulo para conhecer as práticas recomendadas após a configuração, saber como se divertir com o seu computador e onde obter mais recursos da HP.

# **Práticas recomendadas**

Após configurar e registrar o computador, recomendamos que siga as seguintes etapas:

- Conecte-se a uma rede com ou sem fio, caso ainda não esteja conectado. Obtenha mais informações em [Conexão à uma rede na página 14.](#page-19-0)
- Familiarize-se com o hardware e o software do computador. Para obter mais informações, visite [Conhecendo o computador na página 5](#page-10-0) e [Recursos de entretenimento na página 19](#page-24-0).
- Faça backup da unidade de disco rígido criando uma unidade de recuperação. Consulte [Backup, restauração e recuperação na página 53](#page-58-0).

# <span id="page-7-0"></span>**Entretenimento**

- Você já sabe que pode assistir a vídeos do YouTube no computador. Mas você sabia que também pode conectar o seu computador a um conversor digital ou a um console de jogos? Para obter mais informações, consulte [Conexão de um dispositivo HDMI na página 21](#page-26-0).
- Você já sabe que pode ouvir música no computador. Mas você sabia que também pode transmitir uma rádio ao vivo no computador e ouvir músicas ou notícias de todo o mundo? Consulte [Utilização do áudio na página 20](#page-25-0).
- Experimente a música do jeito que o artista pretendia, com grande controle sobre os graves, com som puro e cristalino. Consulte [Utilização do Beats Audio na página 20](#page-25-0).
- Use os novos gestos de toque do Windows 8 para o controle suave de imagens e páginas de texto. Consulte [Como usar gestos da tela de toque na página 27.](#page-32-0)

# <span id="page-8-0"></span>**Mais recursos da HP**

Você já usou as *Instruções de Instalação* para ligar o computador e localizar este guia. Para localizar recursos que fornecem detalhes sobre o produto, informações sobre como fazer e muito mais, use esta tabela.

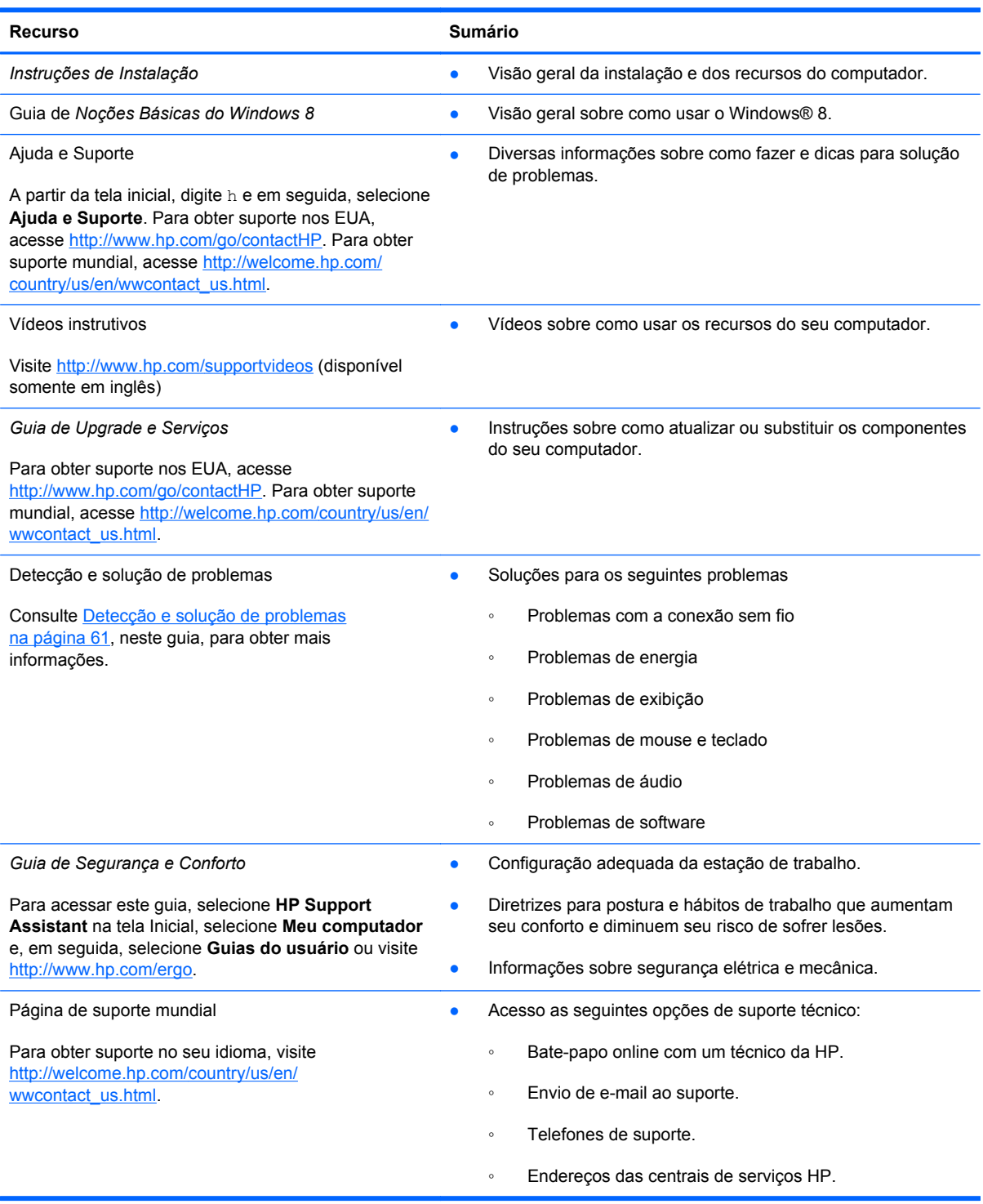

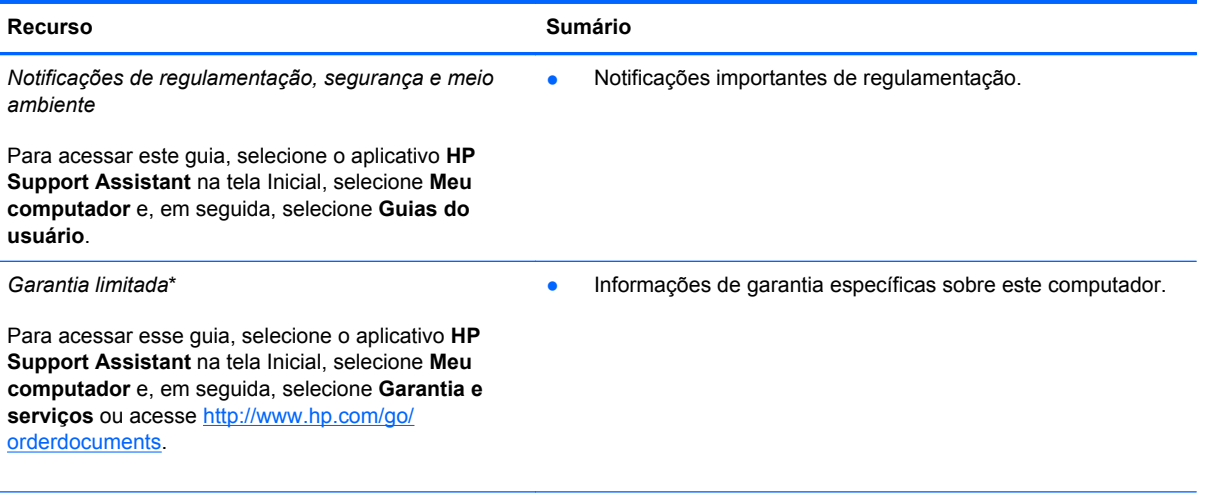

\*É possível encontrar a Garantia limitada HP, fornecida expressamente e aplicável ao seu equipamento, junto aos guias do usuário em seu computador e/ou no CD/DVD fornecido na caixa. Em alguns países/regiões, a HP pode fornecer uma Garantia Limitada HP impressa na caixa do produto. Para países/regiões onde a garantia não é fornecida em formato impresso, você pode solicitar uma cópia impressa em <http://www.hp.com/go/orderdocuments>ou escrever para:

- **América do Norte**: Hewlett Packard, MS POD, 11311 Chinden Blvd, Boise, ID 83714, USA
- **Europa, Oriente Médio, África**: Hewlett-Packard, POD, Via G. Di Vittorio, 9, 20063, Cernusco s/Naviglio (MI), Itália
- **Ásia-Pacífico**: Hewlett-Packard, POD, P.O. Box 200, Alexandra Post Office, Singapore 911507

Ao solicitar uma cópia impressa de sua garantia, inclua o número do seu produto, período de garantia (encontrado na etiqueta de serviço), nome e endereço postal.

**IMPORTANTE:** NÃO devolva seu produto HP aos endereços acima. Para obter suporte nos EUA, acesse <http://www.hp.com/go/contactHP>. Para obter suporte mundial, acesse [http://welcome.hp.com/country/us/en/](http://welcome.hp.com/country/us/en/wwcontact_us.html) [wwcontact\\_us.html.](http://welcome.hp.com/country/us/en/wwcontact_us.html)

# <span id="page-10-0"></span>**2 Conhecendo o computador**

# **Localização das informações de hardware e software**

## **Localização do hardware**

Para saber qual hardware está instalado no computador:

- **1.** Na tela Inicial, digite c e, em seguida, selecione **Painel de Controle**.
- **2.** Selecione **Sistema e Segurança** e na área Sistema, clique em **Gerenciador de Dispositivos**. Uma lista exibirá todos os dispositivos instalados em seu computador.

## **Localização de software**

Para saber qual software está instalado no seu computador:

- **1.** Na tela Inicial, clique com o botão direito usando o mouse sem fio externo.
	- $-$  ou  $-$

Passe o dedo para baixo a partir da borda superior da tela do computador.

**2.** Selecione o ícone **Todos os Aplicativos**.

# <span id="page-11-0"></span>**Parte frontal**

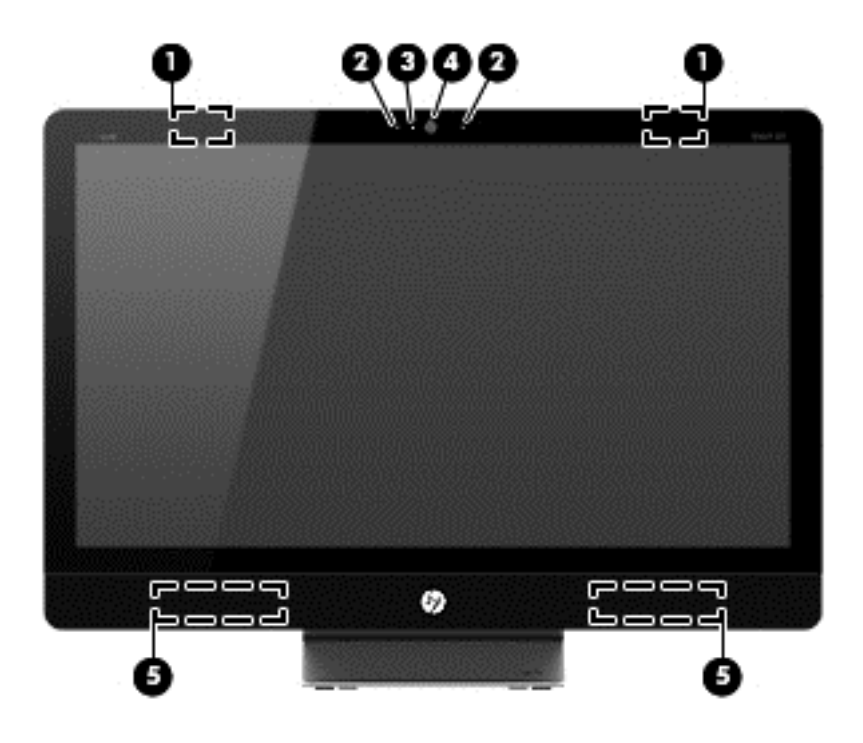

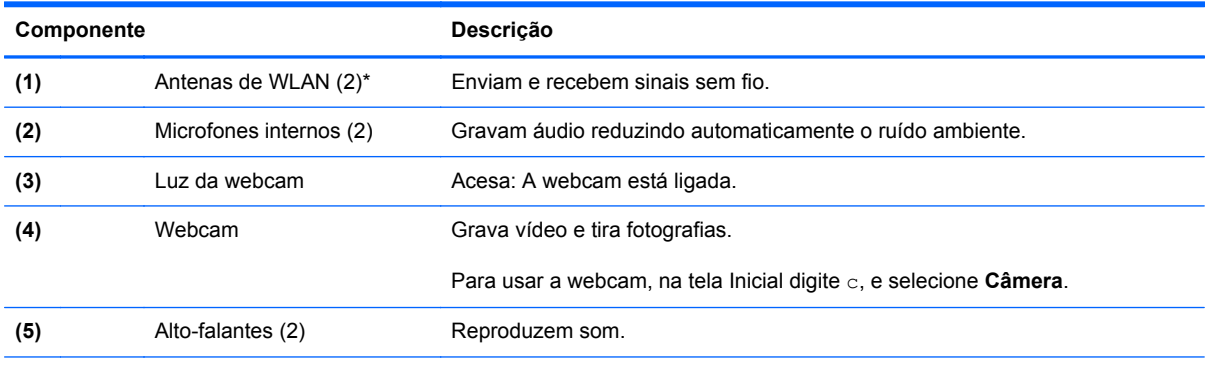

\*As antenas não são visíveis na parte externa do computador. Para obter uma transmissão ideal, mantenha as áreas imediatamente em torno das antenas livres de obstruções. Para obter informações regulamentares sobre dispositivos sem fio, consulte a seção *Informações Regulamentares, de Segurança e Ambientais* aplicável a seu país ou região. Essas informações se encontram em Ajuda e Suporte.

# <span id="page-12-0"></span>**Lado direito**

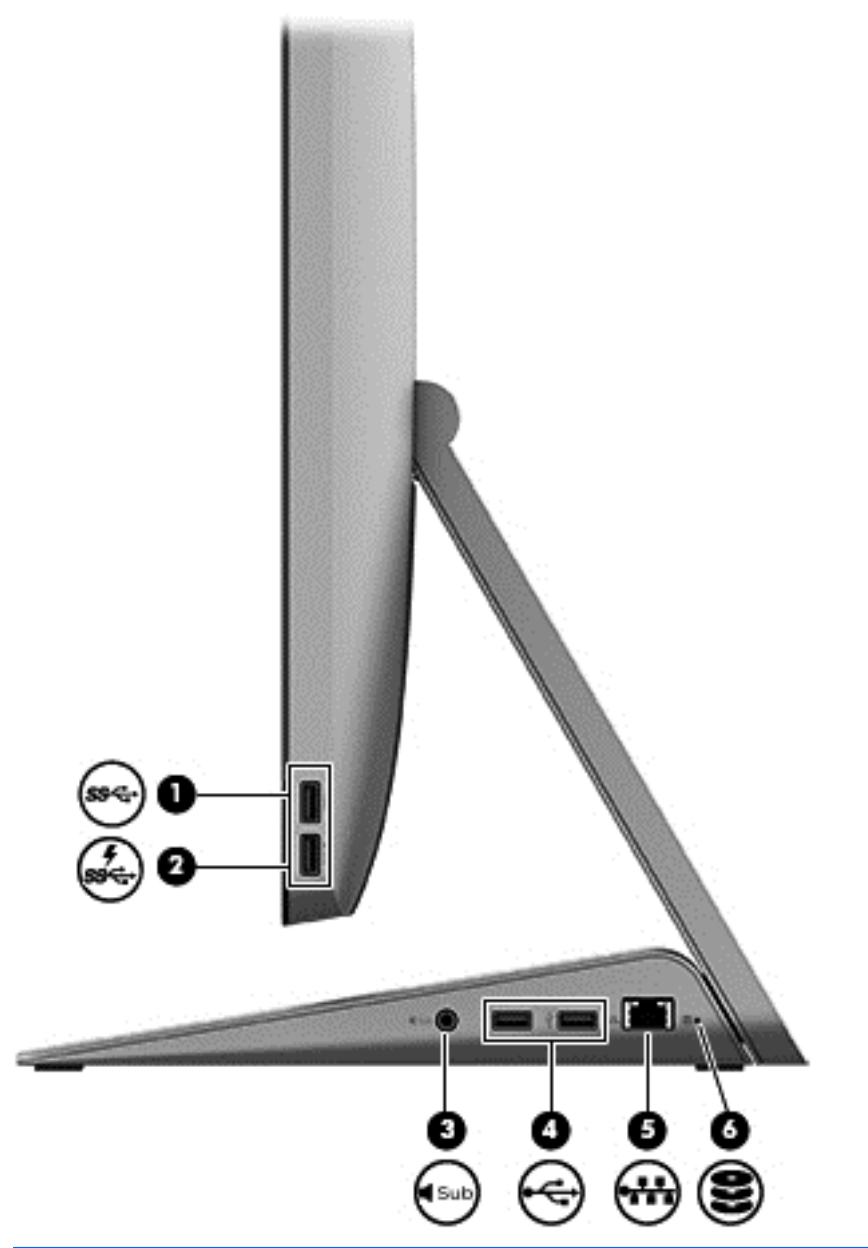

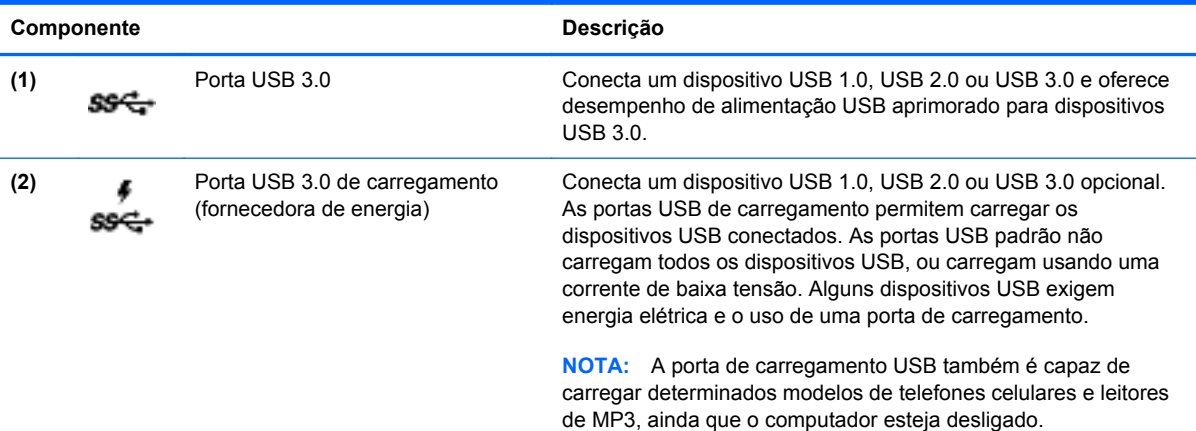

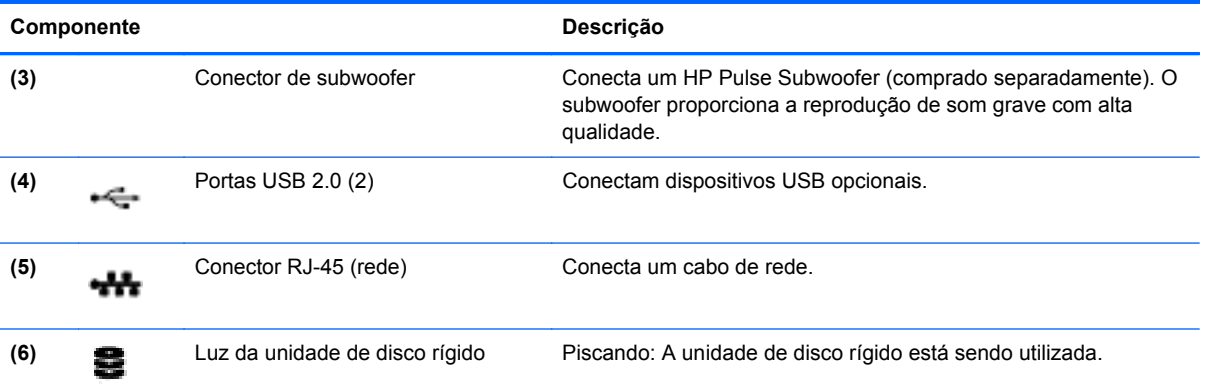

# <span id="page-14-0"></span>**Lado esquerdo**

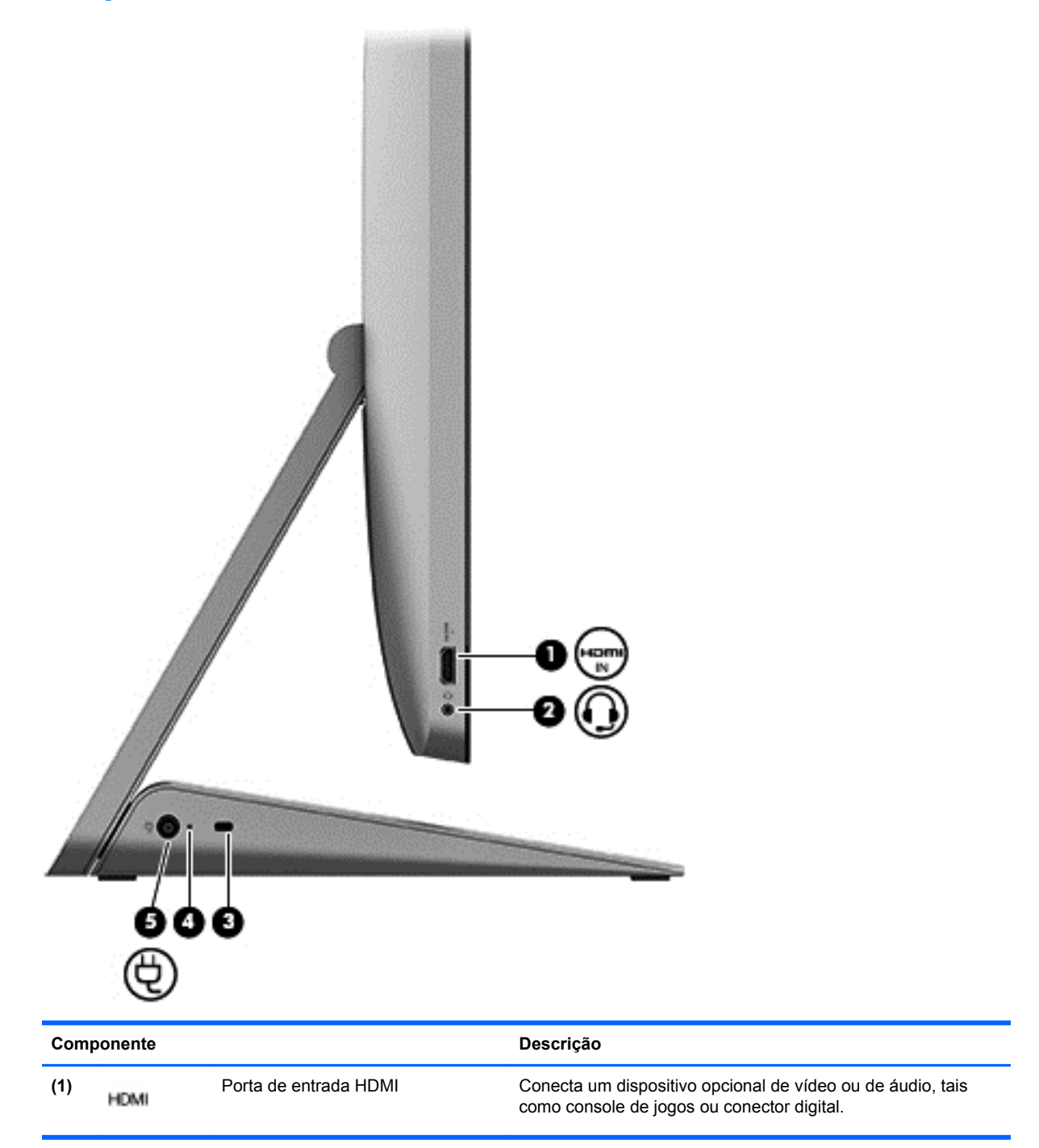

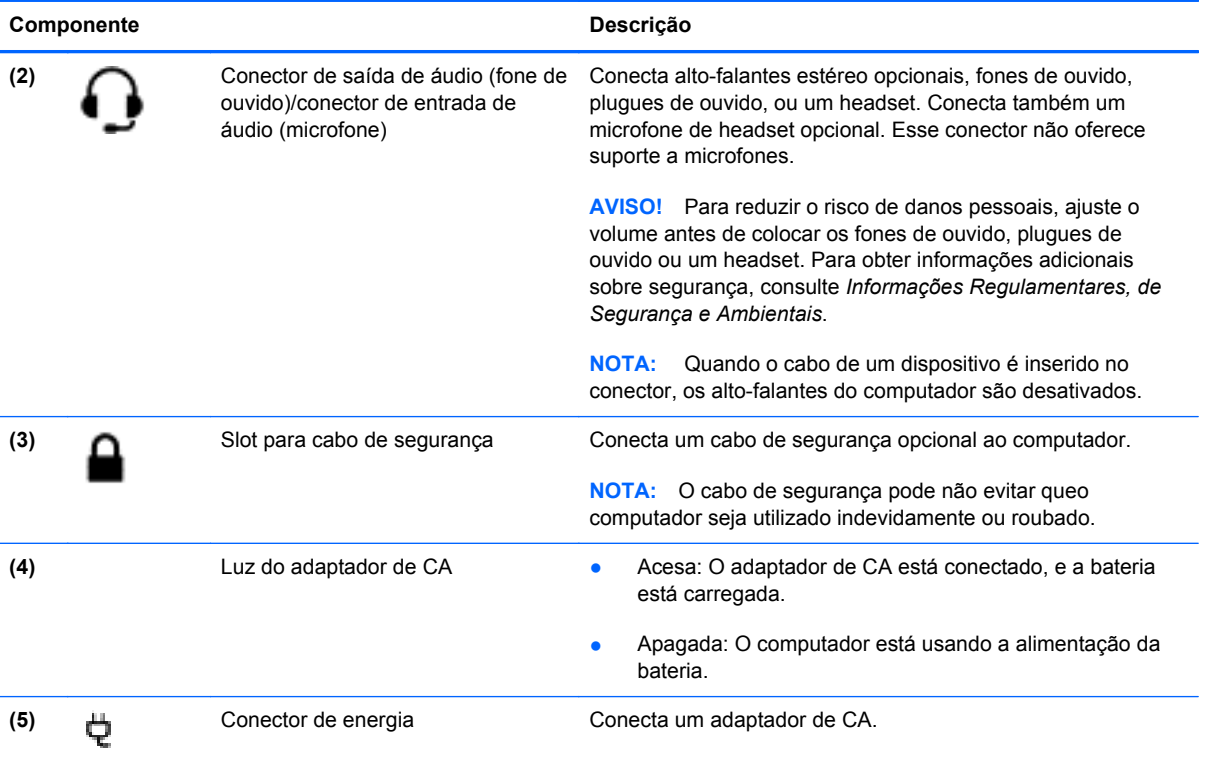

# <span id="page-16-0"></span>**Parte superior**

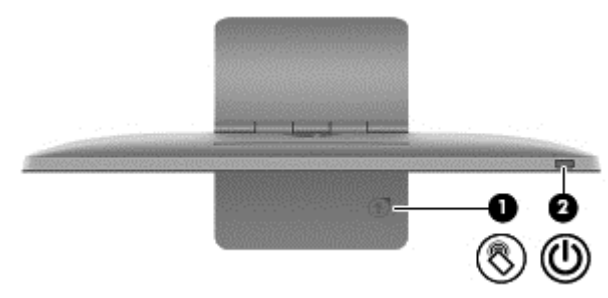

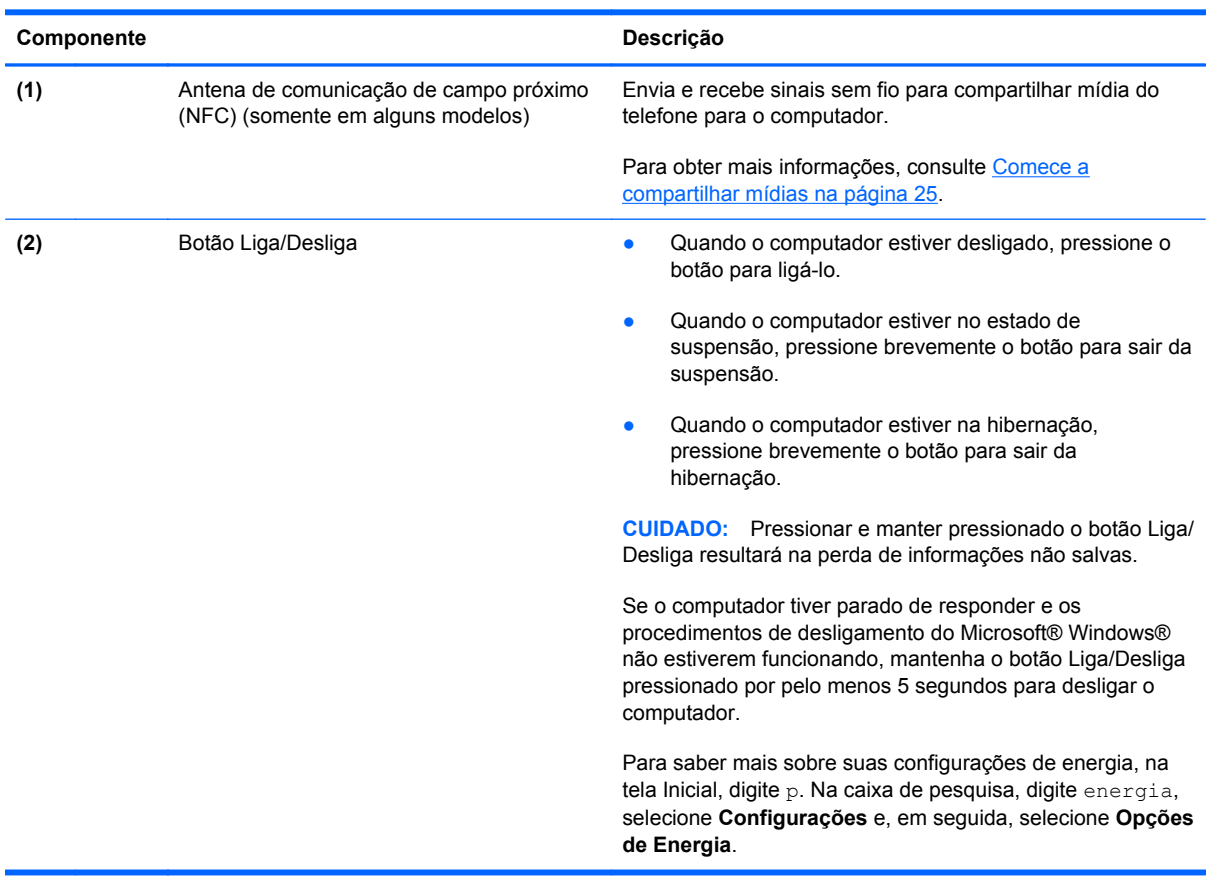

# <span id="page-17-0"></span>**Parte inferior**

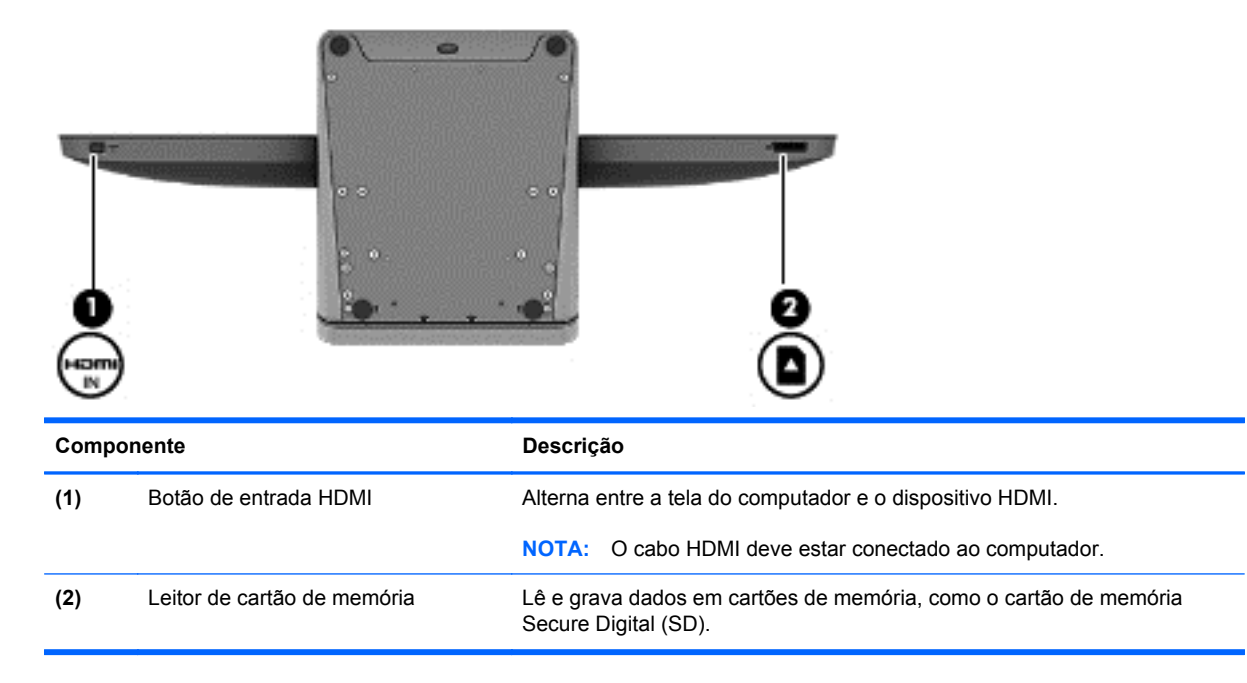

# <span id="page-18-0"></span>**Etiquetas**

# **Identificação das etiquetas**

As etiquetas fixadas no computador fornecem informações que podem ser necessárias para a solução de problemas do sistema ou para levar o computador em viagem internacional. As etiquetas estão afixadas na parte inferior do suporte do computador.

- Etiqueta de serviço: fornece informações importantes para a identificação do computador. Quando entrar em contato com o suporte técnico, você provavelmente precisará fornecer o número de série, o número do produto ou o número do modelo. Tenha essas informações disponíveis ao entrar em contato com o suporte técnico.
- Etiqueta(s) de regulamentação: fornece(m) informações regulamentares sobre o computador.
- Etiqueta(s) de certificação de dispositivo sem fio: fornece(m) informações sobre dispositivos sem fio opcionais e as classificações de aprovação de alguns países ou regiões nos quais a utilização do dispositivo foi aprovada.

# <span id="page-19-0"></span>**3 Conexão à uma rede**

Você pode explorar o mundo e ter acesso a informações de milhões de sites usando seu computador e uma conexão de rede com ou sem fio. Este capítulo ajudará você a se conectar a esse mundo.

# <span id="page-20-0"></span>**Conexão à uma rede sem fio**

A tecnologia sem fio transfere informação através de ondas de rádio em vez de fios. Seu computador pode vir equipado com um ou mais dos seguintes dispositivos sem fio:

- Dispositivo de rede local sem fio (WLAN): conecta o computador à redes locais sem fio. Em uma WLAN, o dispositivo móvel sem fio do computador se comunica com um roteador sem fio ou um ponto de acesso sem fio.
- Dispositivo Bluetooth®: cria uma rede pessoal (PAN) para conectar a outros dispositivos com Bluetooth, como computadores, telefones, impressoras, headsets, alto-falantes e câmeras. Em uma PAN, cada dispositivo se comunica diretamente com outros dispositivos, e é necessário que estejam relativamente próximos uns aos outros.

Para obter mais informações sobre a tecnologia sem fio, consulte as informações e os links dos sites indicados na Ajuda e Suporte. A partir da tela inicial, digite h e em seguida, **Ajuda e Suporte**.

## **Utilização dos controles de conexão sem fio**

A Central de Rede e Compartilhamento permite configurar uma conexão ou rede, conectar-se à uma rede, diagnosticar e reparar problemas de rede.

Para usar a Central de Rede e Compartilhamento:

- **1.** Na tela Inicial, digite c e, em seguida, selecione **Painel de Controle**.
- **2.** Clique em **Rede e Internet** e, em seguida, em **Central de Rede e Compartilhamento**.

Para obter mais informações, acesse Ajuda e Suporte. A partir da tela inicial, digite h e em seguida, **Ajuda e Suporte**.

## **Utilização de um provedor de serviços de Internet**

Quando você estiver configurando o acesso à Internet em sua casa, será necessário estabelecer uma conta com um provedor de serviços de Internet (ISP). Para contratar um serviço de Internet e adquirir um modem, entre em contato com um provedor local. O provedor o ajudará a configurar o modem, instalar um cabo de rede para conectar seu roteador sem fio ao modem e testar o serviço de Internet.

**EXTERITA:** Seu provedor fornecerá uma ID de usuário e uma senha para acesso à Internet. Anote essas informações e guarde-as em local seguro.

# <span id="page-21-0"></span>**Configuração de uma WLAN**

Para configurar uma WLAN e conectar-se à Internet, você precisa dos seguintes equipamentos:

- Um modem de banda larga (DSL ou cabo) **(1)** e um serviço de Internet de alta velocidade adquirido de um provedor de serviços de Internet (ISP)
- Um roteador sem fio (2) (comprado separadamente)

NOTA: Alguns modems têm um roteador sem fio embutido. Consulte seu provedor para saber qual tipo de modem você tem.

● Um computador sem fio **(3)**

A ilustração abaixo mostra um exemplo de uma instalação de rede sem fio conectada à Internet.

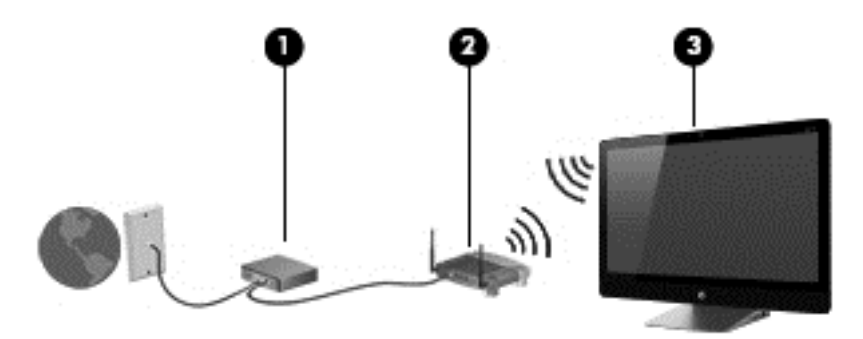

Outros computadores com ou sem fios podem ser conectados à rede a fim de aumentar o tamanho de sua rede doméstica.

Para obter ajuda na configuração de sua WLAN, consulte as informações fornecidas pelo fabricante do roteador ou seu provedor de serviços de Internet (ISP).

## **Configuração de um roteador sem fio**

Para obter ajuda na configuração de um roteador sem fio, consulte as informações fornecidas pelo fabricante do roteador ou seu provedor de serviços de Internet (ISP).

NOTA: Recomendamos que você conecte inicialmente seu novo computador sem fio ao roteador através do cabo de rede fornecido com o roteador. Quando o computador se conectar com sucesso à Internet, você poderá desconectar o cabo e, então, acessar a Internet usando a rede sem fio.

## **Proteção da sua WLAN**

Ao configurar uma WLAN ou conectar à uma WLAN existente, sempre ative os recursos de segurança para proteger sua rede contra acesso não-autorizado.

Sinais de rádio sem fio se deslocam para fora da rede, então outros dispositivos WLAN podem captar sinais desprotegidos. Tome as seguintes precauções para proteger sua WLAN:

Utilize um firewall.

Um firewall verifica dados e solicitações de dados que são enviados de sua rede. Em seguida, ele descarta quaisquer itens suspeitos. Os firewalls encontram-se disponíveis na forma de software e de hardware. Algumas redes usam uma combinação dos dois tipos.

Utilize criptografia de conexão sem fio.

A criptografia de conexão sem fio utiliza configurações de segurança para criptografar e descriptografar informações transmitidas pela rede. Para obter mais informações, acesse Ajuda e Suporte. A partir da tela Inicial, digite h e em seguida, **Ajuda e Suporte**.

## <span id="page-22-0"></span>**Conexão a uma WLAN**

Para conectar a uma WLAN, siga estas etapas:

- **1.** Certifique-se de que o dispositivo WLAN de seu computador esteja ligado.
- **2.** Na tela Inicial, mova o ponteiro do mouse até o canto superior direito ou inferior direito da tela para exibir os botões.
- **3.** Selecione **Configurações** e, em seguida, clique no ícone de status da rede.
- **4.** Selecione uma WLAN na lista.
- **5.** Clique em **Conectar**.

Se a WLAN tiver recursos de segurança, um código de segurança será solicitado. Digite o código e clique em **OK** para completar a conexão.

- **NOTA:** Se não houver WLANs listadas, pode ser que você esteja fora do alcance de um roteador ou ponto de acesso sem fio.
- **EXAISTA:** Se não estiver vendo a WLAN à qual deseja conectar-se, na área de trabalho do Windows, clique com o botão direito no ícone de status da rede e selecione **Abrir Central de Rede e Compartilhamento**. Clique em **Configurar uma nova conexão ou rede**. Uma lista de opções será exibida, permitindo que você pesquise manualmente uma rede e se conecte a ela ou crie uma nova conexão de rede.

Após estabelecer a conexão, posicione o cursor sobre o ícone de status de rede na área de notificação, na extremidade direita da barra de tarefas, para verificar o nome e o status da conexão.

**NOTA:** O alcance funcional (a distância que os sinais sem fio percorrem) depende da implementação da WLAN, do fabricante do roteador e da interferência de outros dispositivos eletrônicos ou barreiras estruturais como paredes e pisos.

# <span id="page-23-0"></span>**Conexão a uma rede com fio**

**AVISO!** Para reduzir o risco de choque elétrico, incêndio ou danos ao equipamento, não conecte um cabo de modem ou de telefone a conectores RJ-45 (rede).

## **Conexão à uma rede local (LAN)**

Utilize uma conexão LAN se quiser conectar o computador diretamente a um roteador na sua casa (em vez de trabalhar com uma conexão sem fio) ou a uma rede existente em seu escritório.

Para conectar-se a uma LAN, é necessário um cabo (de rede) RJ-45 de 8 pinos.

Para conectar o cabo de rede, siga estas etapas:

- **1.** Conecte o cabo de rede ao conector de rede **(1)** no computador.
- **2.** Conecte a outra extremidade do cabo de rede à tomada de rede na parede **(2)** ou ao roteador.
- **NOTA:** Se o cabo de rede tiver um circuito de supressão de ruído **(3)**, que impede interferências de recepção de TV e rádio, oriente a extremidade do cabo com o circuito na direção do computador.

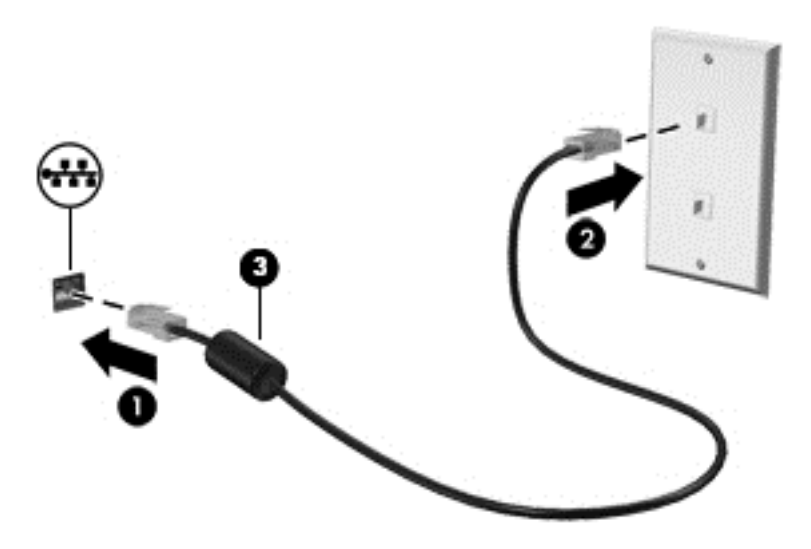

# <span id="page-24-0"></span>**4 Recursos de entretenimento**

Utilize seu computador HP como um hub de entretenimento para se socializar usando a webcam, ouvir e gerenciar músicas e fazer download e assistir a filmes. Ou ainda, para tornar seu computador um centro de entretenimento ainda melhor, conecte dispositivos externos, como alto-falantes, fones de ouvido ou um console de jogos.

# <span id="page-25-0"></span>**Utilização da webcam**

O computador possui uma webcam integrada, uma ferramenta poderosa de socialização que permite que você se comunique com amigos e colegas que estão próximos ou do outro lado do mundo. Com a webcam, você pode transmitir vídeo usando seu software de mensagens instantâneas, gravar e compartilhar vídeos e tirar fotos.

**▲** Para iniciar a webcam, na tela Inicial, digite c e, em seguida, selecione **Câmera**.

Para obter detalhes sobre como usar a webcam, acesse Ajuda e Suporte. Na tela Inicial, digite h e em seguida, **Ajuda e Suporte**.

# **Utilização do áudio**

No seu computador HP, você pode reproduzir CDs de música, fazer download e ouvir músicas, transmitir conteúdo de áudio da Web (incluindo rádio), gravar áudio ou misturar áudio e vídeo para criar material multimídia. Para melhorar sua experiência de áudio, conecte alto-falantes externos ou fones de ouvido.

## **Ajuste de volume**

- **1.** Na tela Inicial, mova o ponteiro do mouse até o canto superior direito ou inferior direito da tela para exibir os botões.
- **2.** Selecione **Configurações** e, em seguida, clique no ícone de alto-falantes.
- **3.** Ajuste o controle deslizante para aumentar ou diminuir o volume.

NOTA: Você também pode ajustar o volume usando as teclas de volume no teclado sem fio externo. Consulte [Como usar as teclas de ação na página 33](#page-38-0) para obter mais informações.

### **Conexão de alto-falantes**

Para conectar alto-falantes com fio ao computador, conecte-os a uma porta USB do computador.

Para conectar alto-falantes *sem fio* ao computador, siga as instruções do fabricante do dispositivo. Antes de conectar os alto-falantes, diminua o volume.

### **Conexão de fones de ouvido**

Você pode conectar fones de ouvido com fio ao conector de saída de áudio (fone de ouvido)/entrada de áudio (microfone) do computador.

Para conectar fones de ouvido *sem fio* ao computador, siga as instruções do fabricante do dispositivo.

AVISO! Para reduzir o risco de danos pessoais, ajuste o volume antes de colocar os fones de ouvido, plugues de ouvido ou um headset. Para obter informações adicionais sobre segurança, consulte *Informações Regulamentares, de Segurança e Ambientais*.

### **Utilização do Beats Audio**

Você pode experimentar Beats Audio através dos alto-falantes internos do computador ou através de fones de ouvido Beats Audio conectado à saída de áudio (fones de ouvido) ou à entrada de áudio (microfone).

#### <span id="page-26-0"></span>**Acesso ao Beats Audio**

Utilize o Beats Audio Control Panel para visualizar e controlar manualmente as configurações de áudio e graves.

**▲** Para abrir o Beats Audio Control Panel, na tela Inicial, digite c, selecione **Painel de Controle**, selecione**Hardware e Sons** e, em seguida, selecione **Beats Audio Control Panel**.

# **Utilização de vídeo**

Seu computador HP é um dispositivo de vídeo avançado que permite que você assista a vídeos dos seus sites favoritos e faça download de vídeos e filmes para assistir no computador, sem precisar conectar à uma rede.

## **Conexão de um dispositivo HDMI**

**NOTA:** Para conectar um dispositivo HDMI ao computador, é necessário conectar um cabo HDMI (vendido separadamente).

Você pode conectar dispositivos de alta definição ao seu computador, como um console de jogos ou um conversor digital.

**1.** Conecte a extremidade do cabo HDMI à porta de entrada HDMI do computador.

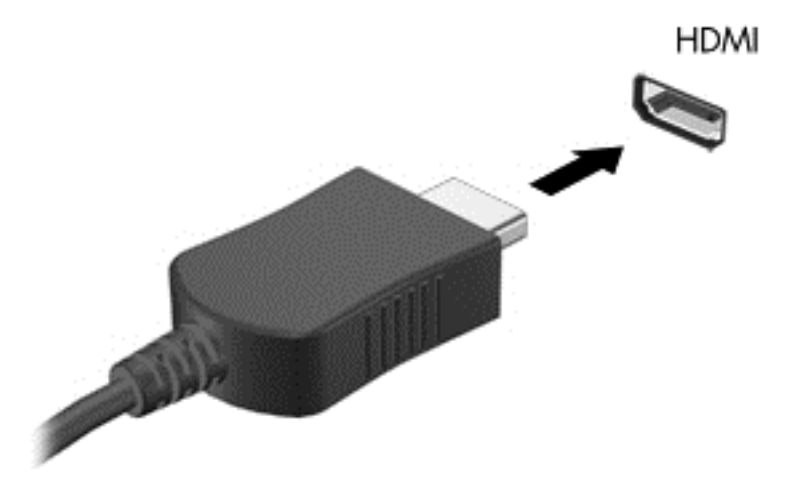

- **2.** Conecte a outra extremidade do cabo ao dispositivo.
- **3.** Se a tela do computador não alternar automaticamente, pressione o botão de entrada HDMI para alternar da tela do computador para o dispositivo HDMI.
- **4.** Para selecionar, use as teclas enter, barra de espaço, seta para cima ou seta para baixo.

## **Utilização do áudio HDMI**

A HDMI é a única interface de vídeo compatível com áudio*e* vídeo de alta definição. Os controles HDMI são destinados somente aos ajustes do dispositivo conectado a essa porta, e não controlam qualquer outro dispositivo de mídia do sistema. Quando um dispositivo é conectado à porta HDMI, o volume do computador é silenciado.

# <span id="page-27-0"></span>**Gerenciamento de arquivos de áudio e vídeo**

O CyberLink MediaSuite ajuda a gerenciar e editar suas coleções de vídeos.

**▲** Para abrir o CyberLink MediaSuite, na tela Inicial, digite c e selecione **CyberLink MediaSuite**.

Para obter mais informações sobre como usar o CyberLink MediaSuite, consulte a Ajuda do software.

# <span id="page-28-0"></span>**Compartilhe mídia e dados em sua rede doméstica (somente em alguns modelos)**

O seu computador possui recursos avançados que permitem conectar seus dispositivos portáteis e trocar fotos, arquivos, dados, música, ou vídeos. Usando o equipamento de comunicação de campo próximo (NFC) e o software sMedio 360 em sua rede doméstica, você pode encostar o seu smartphone Android compatível com sistema de comunicação de campo próximo (NFC) em seu computador e compartilhar informações entre os dois dispositivos através de uma conexão sem fio.

**IMPORTANTE:** O sMedio funciona em ambos os sistemas operacionais Windows 7 e Windows 8. Você pode usar o sMedio em seu computador, assim como em outros dispositivos, desde que estejam na mesma rede doméstica.

sMedio permite que você:

- **Transmita e compartilhe mídias** entre dispositivos móveis com o sMedio através de uma conexão sem fio.
- **Migre e sincronize dados** entre dois computadores em uma rede doméstica com ou sem fio através do sMedio TrueSync.
- **Encoste o seu telefone celular em seu computador** para compartilhar fotos, vídeos e músicas entre eles através do sMedio TrueLink+.

**NOTA:** Para explorar todos os recursos do sMedio, vá para a área de trabalho do Windows e clique no ícone **sMedio TrueSync** localizado na barra de tarefas. Clique em **Saber mais** na tela de login/ criar conta.

## **Ative o compartilhamento de mídia e configure a rede doméstica**

Antes de começar a usar o sMedio, certifique-se de que todos os seus computadores e dispositivos móveis estejam na mesma rede doméstica e de que a opção compartilhamento de mídia esteja ativada.

- **1.** Ative o compartilhamento de mídia:
	- **a.** Na tela Inicial, aponte para o canto superior ou inferior direito da tela para exibir os botões.
	- **b.** Selecione **Configurações** e, em seguida, clique no ícone de status da rede.
	- **c.** Clique com o botão direito do mouse sobre a rede à qual você está conectado e, em seguida, marque a caixa de seleção para ativar o compartilhamento.
- **2.** Na tela Inicial, clique em **sMedio**, e, em seguida, clique em **Tutorial** para obter informações sobre como configurar a rede doméstica.

## **Transmita e compartilhe mídias entre dispositivos móveis.**

Para transmitir e compartilhar mídia entre dois dispositivos através de uma conexão sem fio, seus computadores e dispositivos móveis devem estar na mesma rede doméstica e o compartilhamento de mídia deve estar ligado em todos os dispositivos. Consulte Ative o compartilhamento de mídia e configure a rede doméstica na página 23 para obter mais informações.

**▲** Para compartilhar mídia entre os dispositivos através de uma conexão sem fio, na tela Inicial, selecione a sMedio 360.

 $-$  ou  $-$ 

Na tela Inicial, digite s e selecione **sMedio 360** na lista de aplicativos.

### <span id="page-29-0"></span>**Migre ou sincronize dados**

Com sMedio TrueSync, você pode sincronizar e acessar seus arquivos em vários computadores que estejam conectados à mesma rede doméstica. Você também pode migrar arquivos de um computador para outro. Para obter informações sobre como configurar uma rede doméstica, consulte [Ative o compartilhamento de mídia e configure a rede doméstica na página 23](#page-28-0).

- **1.** Na área de trabalho do Windows, clique no ícone **sMedio TrueSync** localizado na barra de tarefas.
- **2.** Siga as instruções na tela para configurar as pastas que serão usadas para migrar e sincronizar informações.

**DICA:** Você será orientado também ao longo do processo de configuração de computadores adicionais para criar uma relação de sincronização.

## **Compartilhe fotos, vídeos e músicas através do seu telefone celular**

O sMedio TrueLink+ permite que você reproduza, transmita e compartilhe fotos, vídeos e músicas a partir do seu computador e para ele, e também para o seu smartphone Android compatível com o sistema de comunicação de campo próximo (NFC). O computador e o telefone celular devem estar na mesma rede doméstica. Para obter informações sobre como configurar uma rede doméstica, consulte [Ative o compartilhamento de mídia e configure a rede doméstica na página 23](#page-28-0).

**DICA:** Para obter ajuda com a conexão do seu celular à sua rede doméstica, consulte as instruções do fabricante do celular.

Antes de começar a compartilhar mídia, é necessário fazer o seguinte:

- **1.** Determinar a versão do sistema operacional do seu telefone Android.
- **2.** Faça o download e instale o aplicativo gratuitamente.
- **3.** Compartilhe mídias entre os dispositivos.

#### **Como determinar a versão do sistema operacional do seu telefone Android**

Seu telefone deve ter o sistema operacional Android 4.0 ou superior. Consulte as instruções do fabricante do celular quanto à compatibilidade com o sistema de comunicação de campo próximo (NFC).

Para determinar a versão do sistema operacional:

- **1.** No telefone, selecione **Configurações** e, em seguida, toque em **Sobre o telefone**.
- **2.** Toque em **Versão do Android**.

#### **Faça o download do aplicativo sMedio TrueLink+ em seu celular.**

Faça o download do aplicativo sMedio TrueLink+ gratuitamente em seu celular para compartilhar, através de conexão sem fio e por meio de toque, fotos, vídeos e músicas entre seu smartphone

<span id="page-30-0"></span>Android compatível com o sistema de comunicação de campo próximo (NFC) e seu computador. Esse aplicativo gratuito encontra-se na loja de aplicativos do Google.

**▲** Clique no ícone **Tutorial**, na tela principal do sMedio, para obter instruções sobre download e uso desse aplicativo.

#### **Comece a compartilhar mídias**

Encoste o seu celular no seu computador para compartilhar mídias.

**NOTA:** Para compartilhar mídias do seu celular para o seu computador, as mesmas precisam estar em um formato que seja compatível com outros dispositivos de rede.

- **1.** No seu celular, abra o aplicativo **sMedio 360 TrueLink+**, toque em **Meus dispositivos** e, em seguida, toque em **Meu celular**.
- **2.** Deslize o dedo a partir da direita ou da esquerda da tela para encontrar suas músicas, vídeos e fotos.
- **3.** Abra o item que deseja compartilhar.
- **4.** Encoste qualquer parte de seu celular na etiqueta de comunicação de campo próximo (NFC) na parte superior do seu computador.
- **5.** Uma mensagem **Toque para transmitir** aparecerá na tela do celular. Pressione e mantenha pressionado por alguns segundos o item que deseja compartilhar.
- **6.** Em poucos segundos, você receberá em seu computador uma mensagem perguntando se deseja transmitir, copiar ou cancelar a transmissão do arquivo.

Dependendo da opção que você escolher, o arquivo começará a ser movido para a pasta correta em seu computador.

# <span id="page-31-0"></span>**5 Navegação usando o teclado e dispositivos apontadores**

Seu computador possui um teclado sem fio externo e um mouse sem fio externo para facilitar a navegação. Após remover a proteção de bateria dos periféricos, eles serão automaticamente emparelhados com o computador.

NOTA: O receptor sem fio foi pré-instalado na porta USB dedicada na parte inferior do suporte do computador. Se você tiver algum problema com os periféricos sem fio, remova o receptor da porta USB e então reconecte-o. Para obter mais informações, consulte [Problemas de mouse e teclado](#page-73-0) [na página 68.](#page-73-0)

# <span id="page-32-0"></span>**Como usar gestos da tela de toque**

Um computador com tela de toque permite controlar itens na tela diretamente com os dedos.

**DICA:** Em computadores com tela de toque, é possível realizar os gestos na tela ou usando o teclado e o mouse.

### **Deslizar com um dedo**

O gesto de deslizar com um dedo na maioria das vezes é utilizado para rolar ou obter uma visualização panorâmica de listas e páginas, mas você também pode utilizá-lo para outras interações, como mover um objeto.

Para rolar pela tela, deslize levemente um dedo na tela na direção desejada.

**NOTA:** Quando muitos aplicativos estão sendo exibidos na tela Inicial, você pode deslizar seu dedo para mover a tela para a esquerda ou para a direita.

Para arrastar, pressione e segure um objeto e arraste-o para movê-lo.

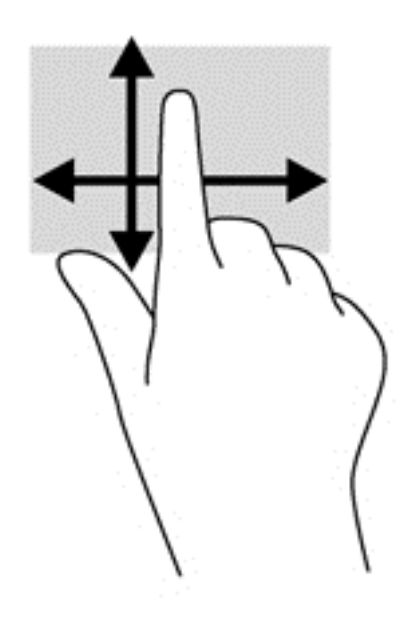

## **Toque**

Para realizar uma seleção na tela, use a função tocar.

Use um dedo para tocar em um objeto na tela e fazer uma seleção. Toque duas vezes em um item para abri-lo.

<span id="page-33-0"></span>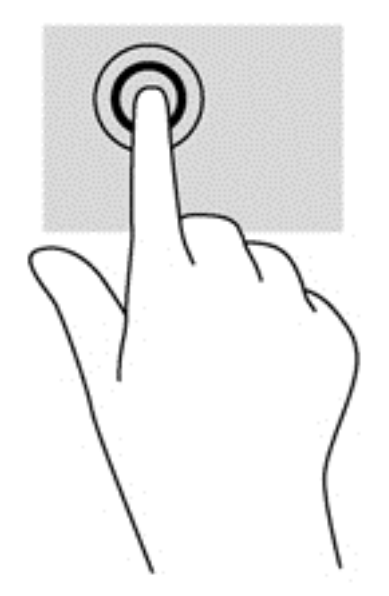

## **Rolagem**

A rolagem é útil para mover o ponteiro para cima, para baixo ou para os lados em uma página ou em uma imagem.

Coloque dois dedos na tela e, em seguida, arraste-os realizando movimentos para cima, para baixo ou para os lados.

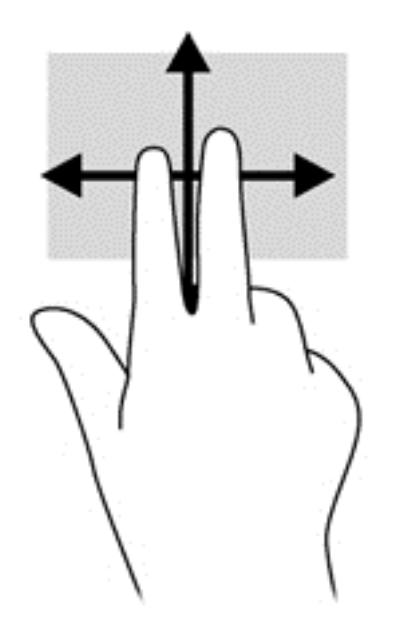

# **Pinçagem/afastamento**

A pinçagem e o afastamento permitem que você aumente ou diminua o zoom em imagens e textos.

- Aumente o zoom colocando dois dedos juntos na tela e, em seguida, afastando-os.
- Reduza o zoom colocando dois dedos afastados na tela e, em seguida, juntando-os.

<span id="page-34-0"></span>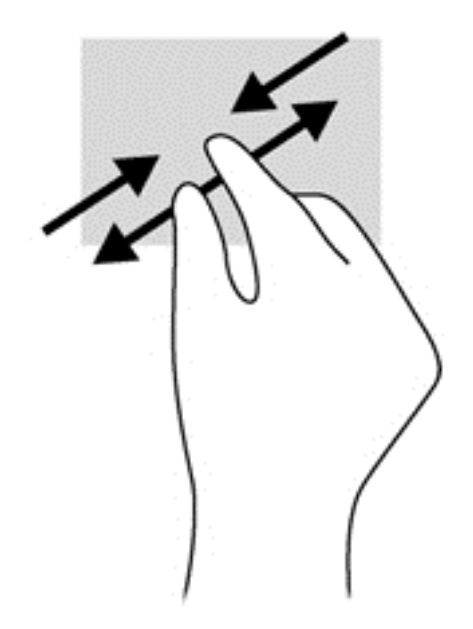

## **Rotação (somente em determinados modelos)**

A rotação permite girar itens como fotos.

- Mantenha o dedo indicador da sua mão esquerda no objeto que deseja girar. Usando a sua mão direita, deslize o seu dedo indicador em um gesto ininterrupto da posição de doze horas para a de três horas. Para inverter a rotação, deslize o dedo indicador de três horas para doze horas.
- **NOTA:** A rotação foi criada para aplicativos específicos, em que se possa manipular um objeto ou imagem. O movimento de rotação pode não funcionar em todos os aplicativos.

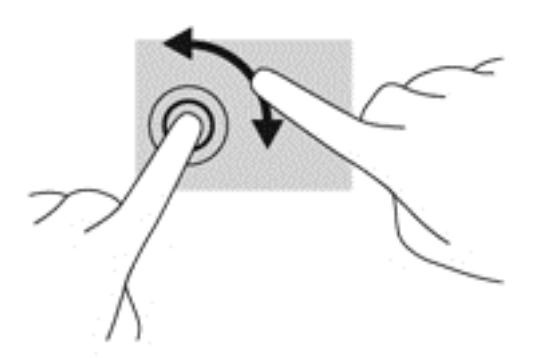

## **Passar o dedo a partir das bordas**

Passar o dedo a partir das bordas permite executar tarefas como alterar configurações e localizar ou utilizar aplicativos.

#### **Passar o dedo a partir da borda direita**

Passar o dedo a partir da borda direita exibe os botões, que permitem pesquisar, compartilhar, abrir aplicativos, acessar dispositivos ou alterar as configurações.

Passe seu dedo suavemente a partir da borda direita em direção ao centro da tela para exibir os botões.

<span id="page-35-0"></span>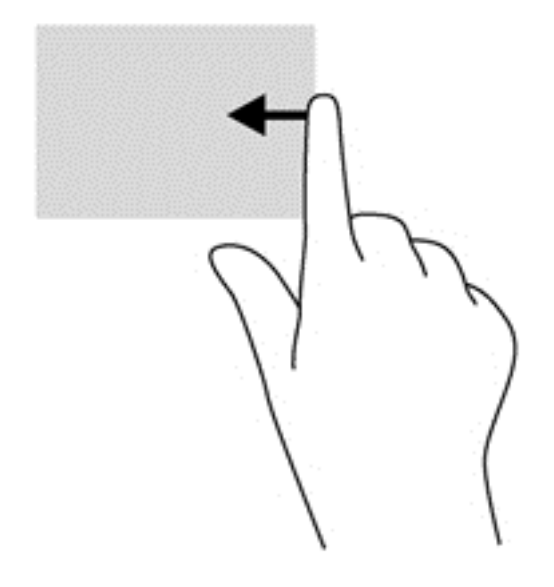

### **Passar o dedo a partir da borda esquerda**

Passar o dedo a partir da borda esquerda revela os aplicativos abertos para que você possa alterná- -los rapidamente.

Passe o dedo suavemente a partir da borda esquerda em direção ao centro da tela para alternar entre aplicativos. Sem levantar o dedo da tela, passe-o de volta na direção da borda esquerda para exibir todos os aplicativos abertos.

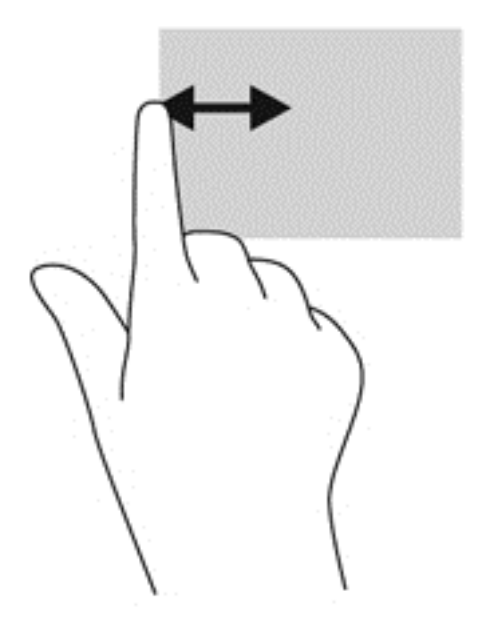

#### **Passar o dedo a partir das bordas superior e inferior**

Passar o dedo a partir da borda superior ou inferior permite abrir uma lista de aplicativos disponíveis no computador.

**1.** Na tela Inicial do Windows, passe o dedo suavemente a partir da borda superior ou da borda inferior da tela em direção à parte central.
**2.** Toque em **Todos os aplicativos** para exibir os aplicativos disponíveis.

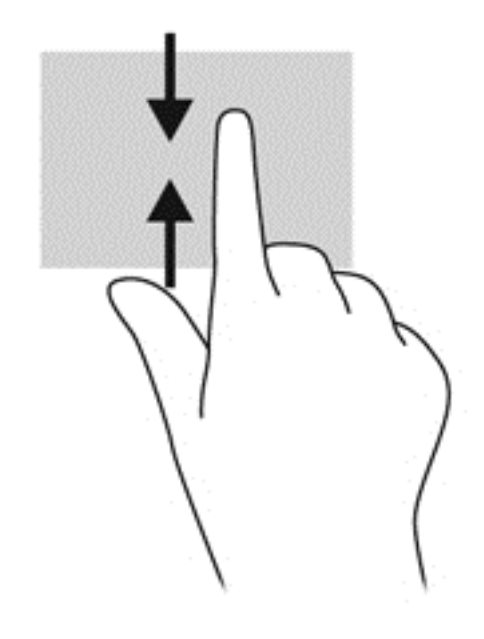

# **Uso do teclado**

Com o teclado, você pode digitar para selecionar itens e executar as mesmas funções como faz através de gestos de toque. O teclado também permite usar as teclas de ação para executar funções específicas.

interiale Thick. A tecla de logotipo do Windows **no teclado permite retornar rapidamente à tela Inicial do** computador a partir de um aplicativo aberto ou da área de trabalho do Windows. Ao pressionar a tecla do logotipo do Windows novamente, você voltará para a tela anterior.

**NOTA:** Dependendo do país ou da região, o teclado pode ter teclas e funções diferentes daquelas mencionadas nesta seção.

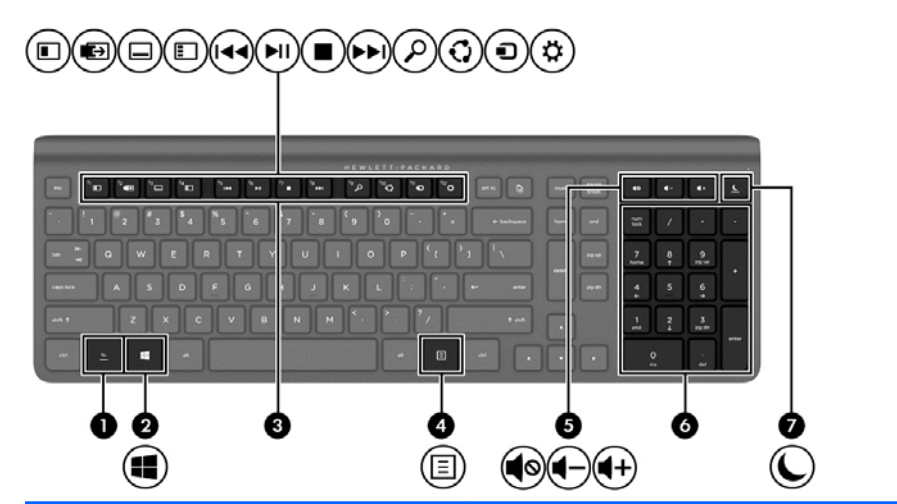

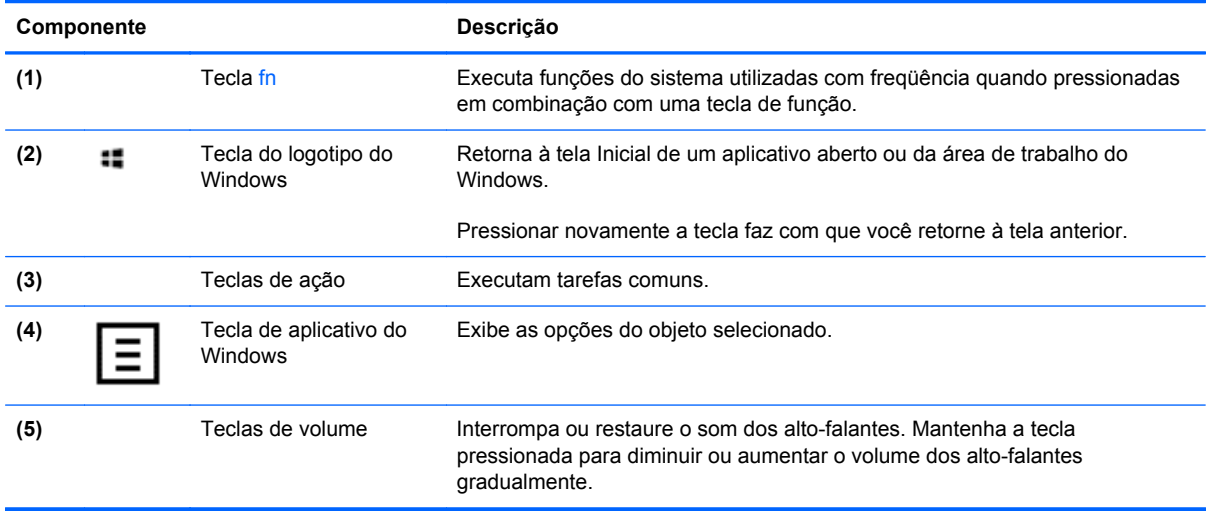

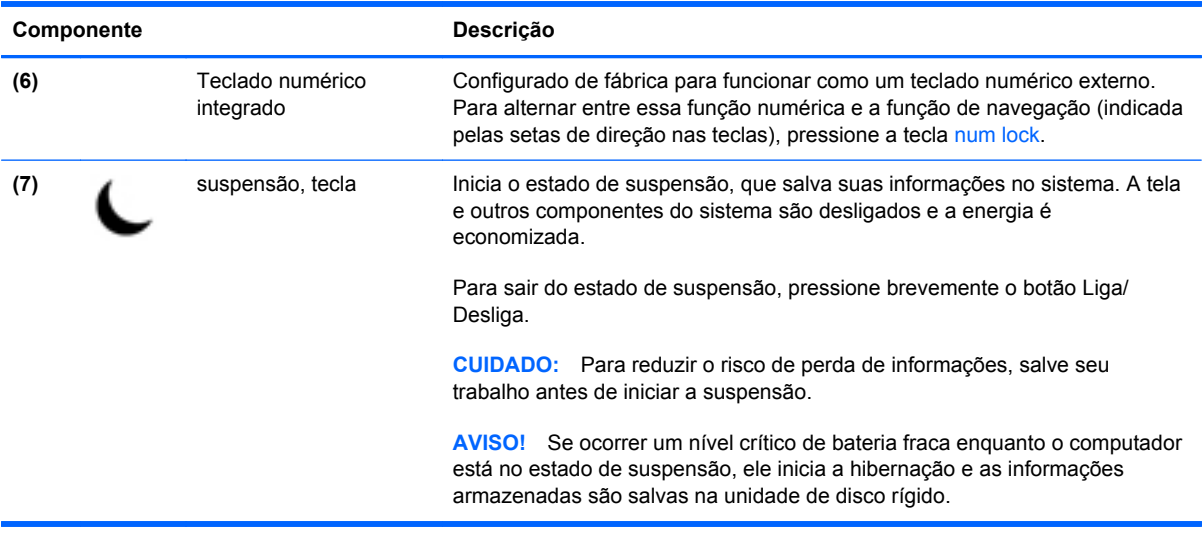

## **Como usar as teclas de ação**

Uma tecla de ação realiza uma função que lhe foi atribuída. O ícone em cada uma das teclas de f1 a f12, teclas de volume **(5)** e de suspensão **f(7)** ilustram a função atribuída para a respectiva tecla.

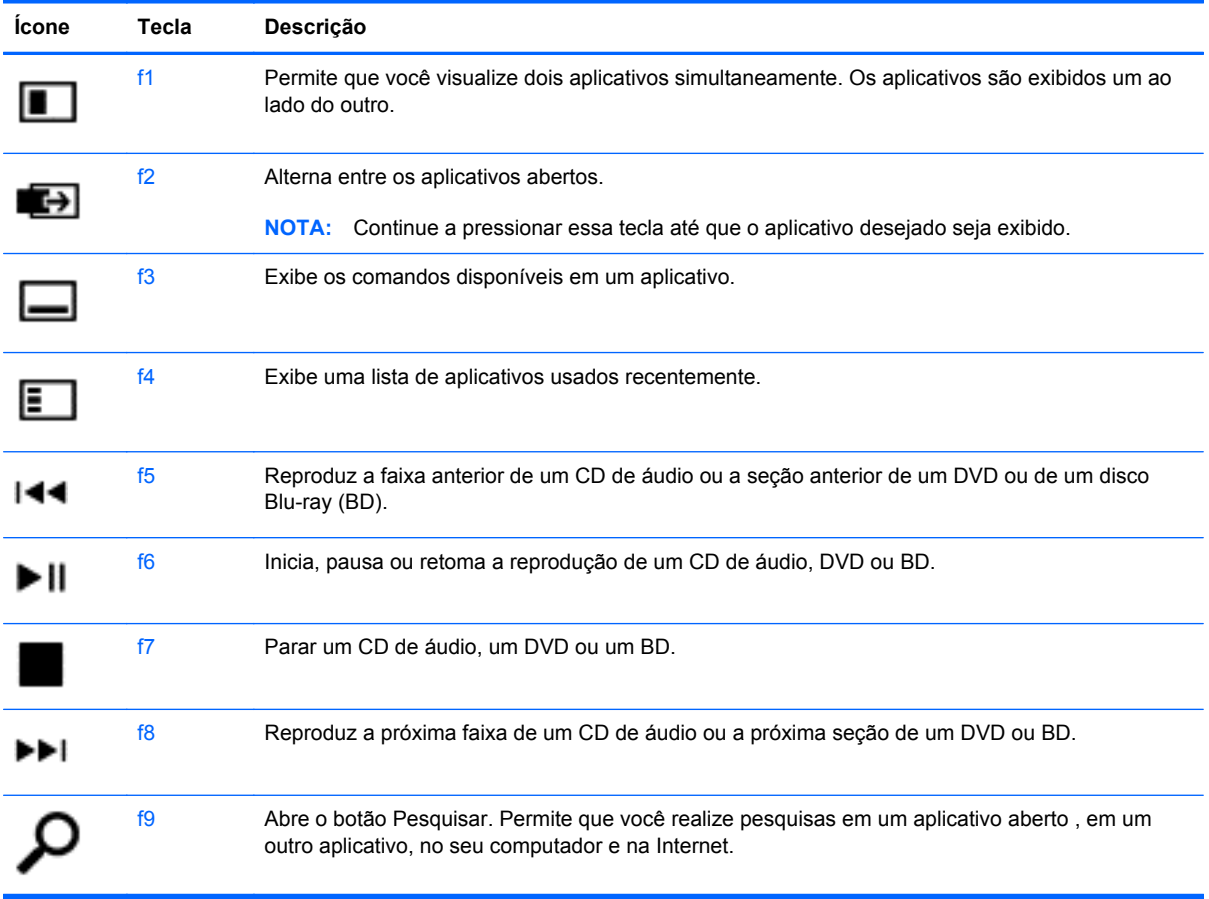

**▲** Para usar uma função de tecla de ação, pressione e segure a tecla.

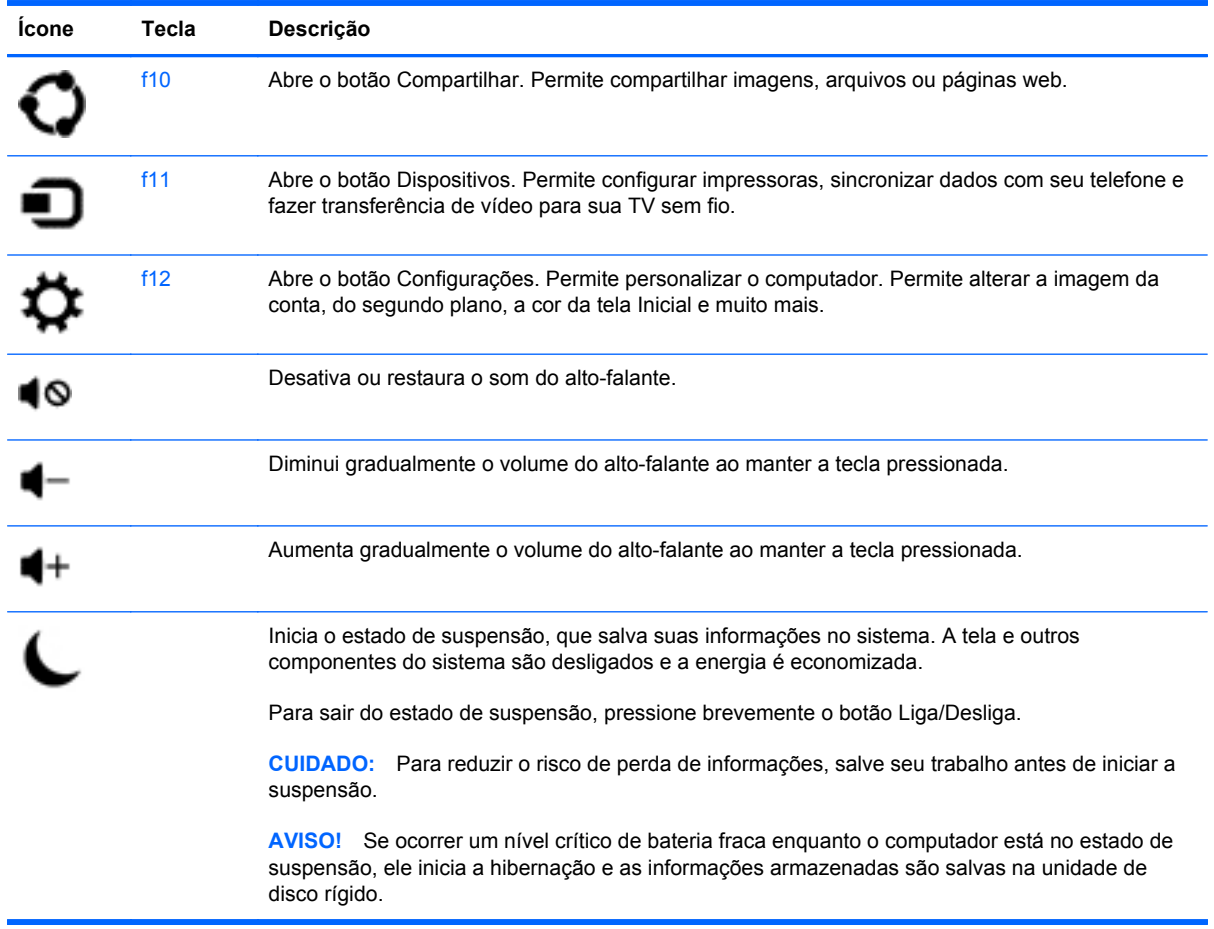

### **Como usar as teclas de atalho do Microsoft Windows 8**

O Microsoft Windows 8 oferece atalhos para realizar ações rapidamente. Vários atalhos ajudarão você com as funções do Windows 8. Pressione a tecla do logotipo do Windows :: junto com a tecla indicada na tabela para realizar a ação.

Para obter informações adicionais sobre as teclas de atalho do Windows 8, consulte a **Ajuda e Suporte**. A partir da tela inicial, digite h e em seguida, **Ajuda e Suporte**.

#### **Teclas de Atalho**

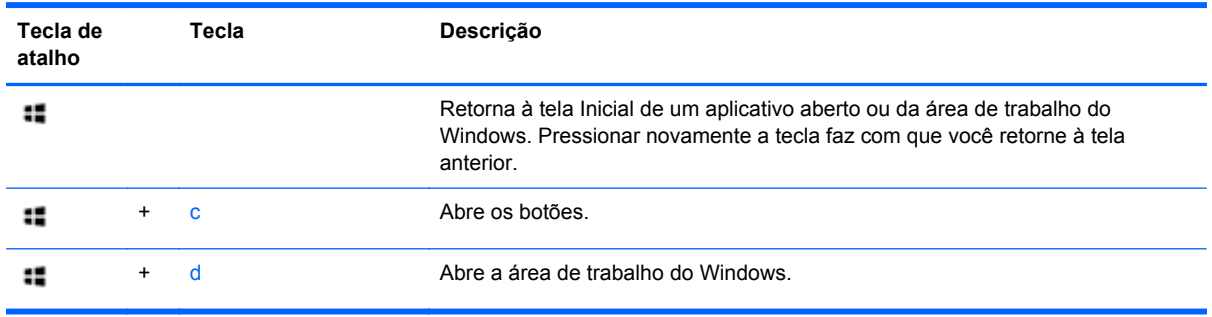

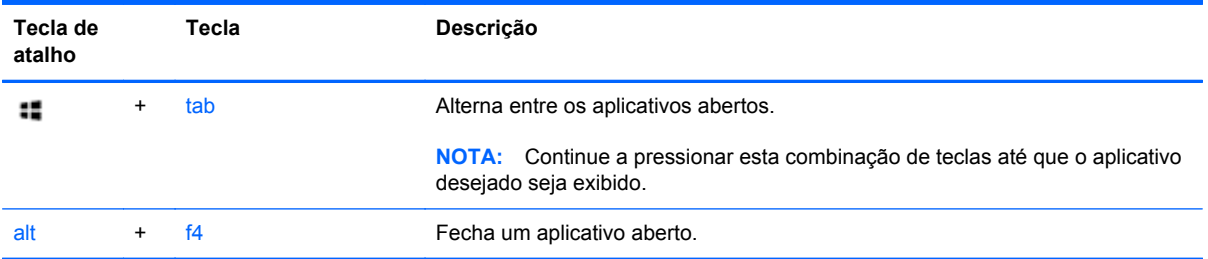

## **Como usar o teclado numérico integrado**

O computador vem com um teclado externo sem fio que conta com um teclado numérico.

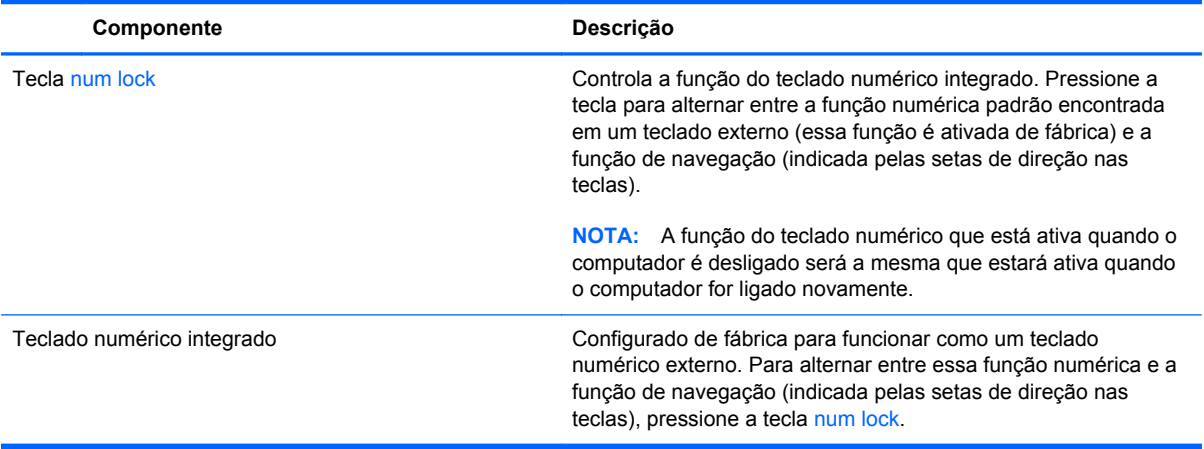

# **6 Gerenciamento de energia**

# **Início da suspensão e da hibernação**

O Windows possui dois estados de economia de energia, Suspensão e Hibernação.

- Suspensão: o estado de suspensão é iniciado automaticamente após um período de inatividade. O trabalho é salvo na memória, permitindo retomar o trabalho muito rapidamente. Você também pode iniciar a suspensão manualmente. Para obter mais informações, consulte Início e saída manual da Suspensão na página 37.
- Hibernação: o estado de hibernação é iniciado automaticamente se o computador estiver no estado de suspensão por um período prolongado. O estado de hibernação insere os seus documentos e programas abertos na unidade de disco rígido e, em seguida, desliga o computador.

**NOTA:** Você pode iniciar manualmente a Hibernação. Consulte Início e saída manual da Suspensão na página 37 e Início e saída manual da hibernação na página 37.

**CUIDADO:** Para reduzir o risco de possível degradação de áudio e vídeo, perda de reprodução de áudio ou vídeo ou perda de informações, não inicie a Suspensão quando estiver lendo ou gravando em um disco ou cartão de mídia externo.

NOTA: Não é possível conectar à uma rede ou executar quaisquer funções de computador enquanto o computador estiver no estado de suspensão ou de hibernação.

#### **Início e saída manual da Suspensão**

**▲** Para iniciar a Suspensão, na tela Inicial, mova o ponteiro do mouse até o canto superior direito ou inferior direito da tela para exibir os botões. Clique em **Configurações**, clique no ícone **Energia** e, em seguida, selecione **Suspender**.

Para sair da suspensão:

- Pressione brevemente o botão Liga/Desliga.
- Pressione uma tecla do teclado.

Quando o computador sai da suspensão, as luzes de alimentação se acendem e o trabalho volta a ser exibido na tela.

**EX NOTA:** Se você definiu uma senha necessária para o computador despertar, será preciso informá--la para que o trabalho volte a ser exibido na tela.

#### **Início e saída manual da hibernação**

Você pode ativar a hibernação iniciada pelo usuário e mudar outras configurações de energia e tempos-limite usando as Opções de Energia no Painel de Controle.

- **1.** Na tela Inicial, digite energia, selecione **Configurações** e selecione **Opções de Energia**.
- **2.** No painel esquerdo, selecione **Escolher a função do botão de energia**.
- **3.** Selecione **Alterar configurações não disponíveis no momento**.
- **4.** Na área **Quando eu pressionar o botão de energia**, selecione **Hibernar**.
- **5.** Clique em **Salvar alterações**.

Para sair da hibernação, pressione brevemente o botão liga/desliga.

Quando o computador sai da Hibernação, as luzes de alimentação se acendem e o trabalho volta a ser exibido na tela. Se você definiu uma senha necessária para o computador despertar, será preciso informá-la para que o trabalho volte a ser exibido na tela.

### **Configuração da senha de proteção ao despertar**

Para configurar o computador para solicitar uma senha ao sair da suspensão ou da hibernação, siga estas etapas:

- **1.** Na tela Inicial, digite energia, selecione **Configurações** e selecione **Opções de Energia**.
- **2.** No painel esquerdo, selecione **Exigir senha ao despertar**.
- **3.** Selecione **Alterar configurações não disponíveis no momento**.
- **4.** Selecione **Exigir senha (recomendado)**.

NOTA: Se você precisar criar uma senha de conta de usuário ou alterar sua senha de conta de usuário atual, clique em **Crie ou altere a senha de sua conta de usuário** e siga as instruções na tela. Se não precisar criar ou alterar uma senha de conta de usuário, vá para a etapa 5.

**5.** Clique em **Salvar alterações**.

# **Desligando o computador**

**CUIDADO:** As informações não salvas são perdidas quando o computador é desligado.

O comando Desligar fecha todos os programas abertos, incluindo o sistema operacional, e então desliga o computador.

Desligue o computador em qualquer uma destas condições:

- Quando você precisa acessar os componentes internos do computador
- Ao conectar um dispositivo de hardware externo à uma porta que não seja USB ou porta de vídeo
- Quando o computador não estiver sendo usado e ficar desconectado da alimentação externa por um período extenso

Embora o computador possa ser desligado pelo botão Liga/Desliga, o procedimento recomendado é usar o comando Desligar, da seguinte forma:

**EXAIOTA:** Se o computador estiver no estado de suspensão ou em hibernação, primeiro será preciso sair da suspensão ou da hibernação para ser possível iniciar o desligamento.

- **1.** Salve todo o trabalho e feche todos os programas abertos.
- **2.** Na tela Inicial, mova o ponteiro do mouse até o canto superior direito ou inferior direito da tela para exibir os botões e então clique em **Configurações**.
- **3.** Clique no ícone de **Energia** e, em seguida, em **Desligar**.

Se o computador não estiver respondendo e não for possível utilizar os procedimentos anteriores de desligamento do Windows, tente os seguintes procedimentos de emergência na sequência fornecida:

- Pressione ctrl+alt+delete. Clique no ícone **Energia** no canto inferior esquerdo da tela e então clique em **Desligar**.
- Pressione e segure o botão Liga/Desliga por aproximadamente 5 segundos.
- Pressione e segure o botão Liga/Desliga e o botão de interrupção do som.
- Desconecte o computador da fonte de alimentação externa.

# **7 Gerenciamento e compartilhamento de informações**

As unidades são dispositivos de armazenamento que ajudam você a armazenar, gerenciar, compartilhar e acessar informações. O seu computador possui uma unidade de disco rígido interna que armazena os seus arquivos pessoais, programas e o sistema operacional do seu computador. Para expandir a capacidade ou funcionalidade, conecte uma unidade externa (comprada separadamente), como por exemplo uma unidade óptica ou uma unidade de disco rígido.

Para transferir informações rapidamente, conecte uma unidade flash USB à porta USB do computador, ou insira o cartão de memória do seu telefone ou da sua câmera no leitor de cartões de memória.

**NOTA:** Para obter mais informações sobre o software e os drivers necessários, ou saber qual porta do computador usar, consulte as instruções do fabricante.

## **Utilização de um dispositivo USB**

A maioria dos computadores tem pelo menos uma porta USB, pois essa interface versátil permite conectar vários tipos de dispositivos externos ao computador.

O computador pode ter mais de um tipo de porta USB. Consulte [Conhecendo o computador](#page-10-0) [na página 5](#page-10-0) para saber quais os tipos de porta USB que este computador possui. Antes de adquirir dispositivos, verifique se eles são compatíveis com o computador.

#### **Conexão de um dispositivo USB**

**CUIDADO:** Para reduzir os riscos de danos a um conector USB, utilize pouca força para conectar o dispositivo.

Conecte o cabo USB do dispositivo à porta USB.

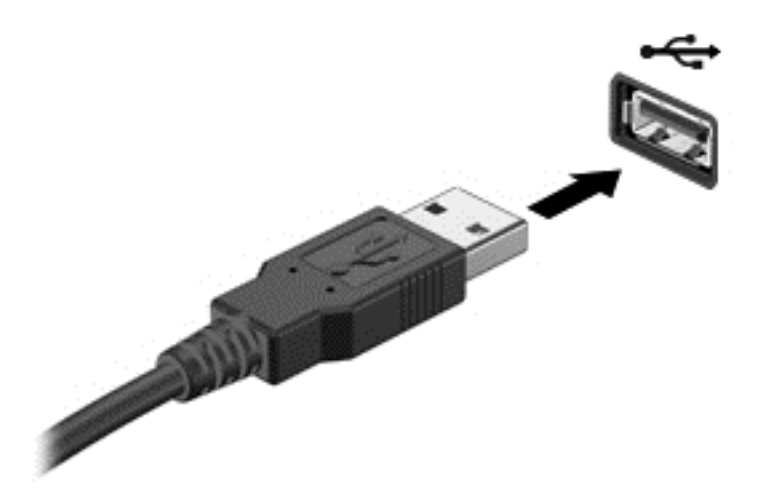

Você ouvirá um alerta sonoro quando o dispositivo tiver sido detectado.

**NOTA:** Na primeira vez que conectar um dispositivo USB, uma mensagem será exibida na área de trabalho do Windows e um ícone será exibido na área de notificação para informar que o dispositivo foi reconhecido pelo computador.

### **Remoção de um dispositivo USB**

**CUIDADO:** Para reduzir o risco de danos a um conector USB, não puxe o cabo para remover o dispositivo USB.

**CUIDADO:** Para reduzir o risco de perda de informações ou o travamento do sistema, use o procedimento a seguir para remover o dispositivo USB com segurança.

- **1.** Salve suas informações e feche todos os programas associados ao dispositivo.
- **2.** Na área de trabalho do Windows, clique no ícone do hardware na área de notificação, na extremidade direita da barra de tarefas. A mensagem, **Remover hardware e ejetar mídia com segurança** será exibida.
- **3.** Siga as instruções na tela.

# **Inserção e remoção de um cartão de memória.**

Para inserir uma placa de memória:

- **CUIDADO:** Para reduzir o risco de danos aos conectores do cartão de memória, utilize pouca força para inserir um cartão de memória.
	- **1.** Segure o cartão com a etiqueta voltada para cima e com os conectores voltados para o computador.
	- **2.** Insira o cartão no leitor de cartão de memória e, em seguida, pressione-o até que esteja firmemente encaixado.

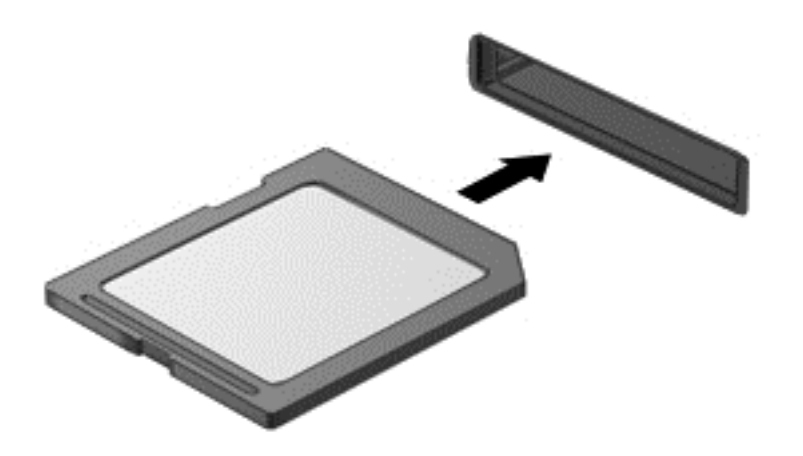

Você ouvirá um alerta sonoro quando o dispositivo tiver sido detectado.

Para remover uma placa de memória:

- **1.** Salve suas informações e feche todos os programas associados ao cartão.
- **2.** Na área de trabalho do Windows, clique no ícone para remover hardware na área de notificação, na extremidade direita da barra de tarefas. Em seguida, siga as instruções na tela.
- **3.** Pressione o cartão **(1)** e, em seguida, remova-o do slot **(2)**.

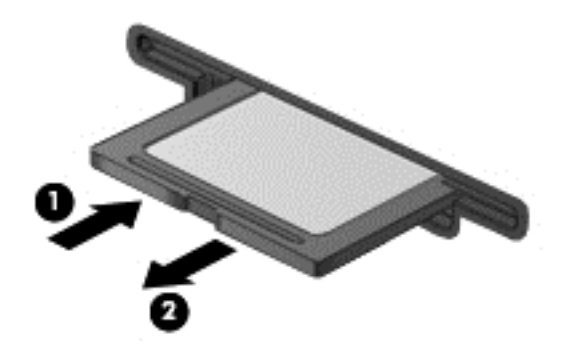

# **8 Como manter o desempenho máximo**

Faça com que o computador mantenha seu desempenho operacional máximo usando as práticas e ferramentas descritas neste capítulo. Comece fazendo manutenção de rotina, mantenha o equipamento limpo e atualize o software regularmente. Observe também questões importantes de segurança, como senhas, proteção contra vírus e medidas anti-roubo. Por fim, saiba como acessar as configurações de sistema caso precise entrar em contato com o suporte técnico ou fazer um diagnóstico no sistema do seu computador.

## **Como executar manutenção de rotina**

#### **Utilização da Limpeza de Disco**

O recurso de Limpeza de Disco procura arquivos desnecessários na unidade de disco rígido que podem ser removidos com segurança para liberar espaço em disco e ajuda o computador a funcionar com mais eficiência.

Para executar a Limpeza de Disco:

- **1.** Na tela Inicial, digite disco.
- **2.** Clique em **Configurações** e, em seguida, selecione **Liberar espaço em disco excluindo arquivos desnecessários**
- **3.** Siga as instruções na tela.

#### **Utilização do Desfragmentador de disco**

Com o tempo, os arquivos da unidade de disco rígido do computador ficam fragmentados. Devido a isso, a unidade de disco rígido trabalha mais para localizar arquivos e a velocidade do computador diminui. O Desfragmentador de disco consolida e reorganiza os arquivos fragmentados no disco rígido para que o sistema possa funcionar de forma mais eficiente.

Dependendo do tamanho do seu disco rígido e do número de arquivos fragmentados, o Desfragmentador de Disco pode levar mais de uma hora para concluir a operação.

Para executar o Desfragmentador de Disco:

- **1.** Na tela Inicial, digite disco.
- **2.** Clique em **Configurações** e, em seguida, selecione **Desfragmentar e otimizar suas unidades**.

## **Atualização de programas e drivers**

A HP recomenda que você atualize seus programas e drivers regularmente. As atualizações podem solucionar problemas e oferecer novos recursos e opções para seu computador.

Acesse o site de suporte técnico da HP para fazer download das versões mais recentes de programas e drivers da HP. Para obter suporte nos EUA, acesse<http://www.hp.com/go/contactHP>. Para obter suporte mundial, acesse [http://welcome.hp.com/country/us/en/wwcontact\\_us.html.](http://welcome.hp.com/country/us/en/wwcontact_us.html) Nesse local, você também pode se inscrever para receber notificações automáticas quando as atualizações estiverem disponíveis.

#### **Limpeza do computador**

Use os produtos a seguir para limpar com segurança o seu computador:

- Cloreto de dimetil benzil amônio com concentração máxima de 0,3% (por exemplo: toalhas descartáveis, disponíveis em uma variedade de marcas.)
- Fluido para limpeza de vidros sem álcool
- Água com solução de sabonete neutro
- Pano de microfibras ou poliéster seco (pano livre de energia estática sem óleo)
- Panos livre de energia estática
- A **CUIDADO:** Evite o uso de fortes solventes de limpeza que podem danificar permanentemente o seu computador. Caso tenha dúvidas se um produto de limpeza é seguro para ser usado no seu computador, verifique a formulação do mesmo e certifique-se de que ele não contém ingredientes como álcool, acetona, cloreto de amônio, cloreto de metileno e hidrocarbonetos.

Materiais fibrosos, como toalhas de papel, podem arranhar o computador. Com o tempo, partículas de sujeira e agentes de limpeza podem ficar presos nos arranhões.

#### **Procedimentos de limpeza**

Siga os procedimentos desta seção para limpar com segurança seu computador.

**AVISO!** Para evitar choque elétrico ou danos aos componentes, não tente limpar o computador enquanto estiver ligado.

Desligue o computador.

Desconecte a alimentação externa.

Desconecte todos os dispositivos externos acionados por energia.

**CUIDADO:** A fim de evitar danos aos componentes internos, não use produtos de limpeza líquidos ou em forma de spray diretamente sobre qualquer superfície computador. Líquidos borrifados na superfície podem danificar componentes internos permanentemente.

#### **Limpeza da tela (dispositivos multifuncionais ou notebooks)**

Com cuidado, limpe a tela usando um pano macio e sem fiapos umedecido com um produto para limpeza de vidros *sem álcool*. Certifique-se de que a tela esteja seca antes de fechá-la.

#### **Limpeza das laterais ou da parte superior**

Para limpar as laterais ou a parte superior, use um pano de microfibras macio ou camurça com uma das soluções de limpeza listadas acima ou use lenços de limpeza descartáveis e adequados.

NOTA: Ao limpar a parte superior do computador, faça movimentos circulares para ajudar a remover sujeiras e resíduos.

#### **Limpeza do teclado ou do mouse**

**AVISO!** Para reduzir o risco de choque elétrico ou danos aos componentes internos, não use aspirador de pó para limpar o teclado. Um aspirador pode depositar resíduos domésticos na superfície do teclado.

**CUIDADO:** A fim de evitar danos aos componentes internos, evite a penetração de líquidos entre as teclas.

- Para limpar o teclado ou o mouse, use um pano de microfibras macio ou camurça com uma das soluções de limpeza listadas acima ou use lenços de limpeza descartáveis e adequados.
- Para evitar que as teclas fiquem colando e para remover poeira, fiapos e partículas do teclado, use uma lata de ar comprimido com um canudo de extensão.

# **Medidas de segurança**

Uma senha é um grupo de letras, números e símbolos que você escolhe para proteger as informações de seu computador e transações online. É possível definir vários tipos de senhas. Alguns sites determinam a quantidade e a combinação de letras, números, ou símbolos que devem ser usados em senhas.

Adote as seguintes dicas para criar e guardar senhas:

- Para reduzir o risco de ficar impedido de usar o computador, anote todas as senhas e guarde--as em um local seguro, longe do computador. Não armazene senhas em um arquivo no computador.
- **•** Altere as senhas com frequência.
- Antes de enviar seu computador para manutenção, faça backup de seus arquivos, exclua arquivos confidenciais e remova todas as configurações de senha.

Para obter mais informações sobre senhas, tais como senhas de proteção de tela, acesse Ajuda e Suporte. A partir da tela inicial, digite h e em seguida, **Ajuda e Suporte**.

### **Definição de senhas no Windows**

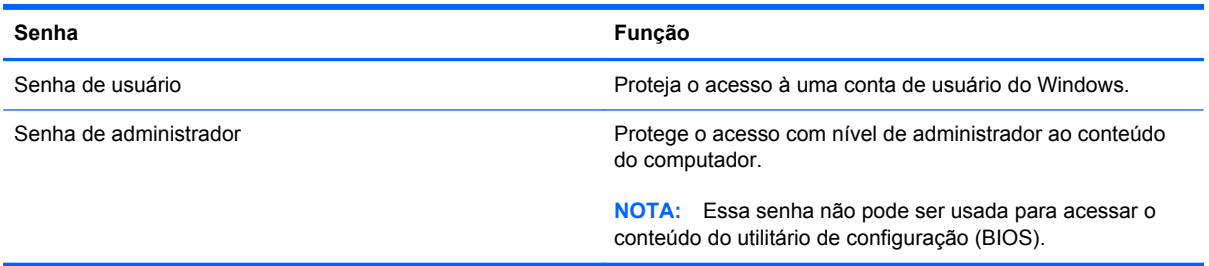

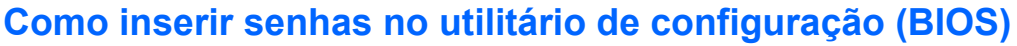

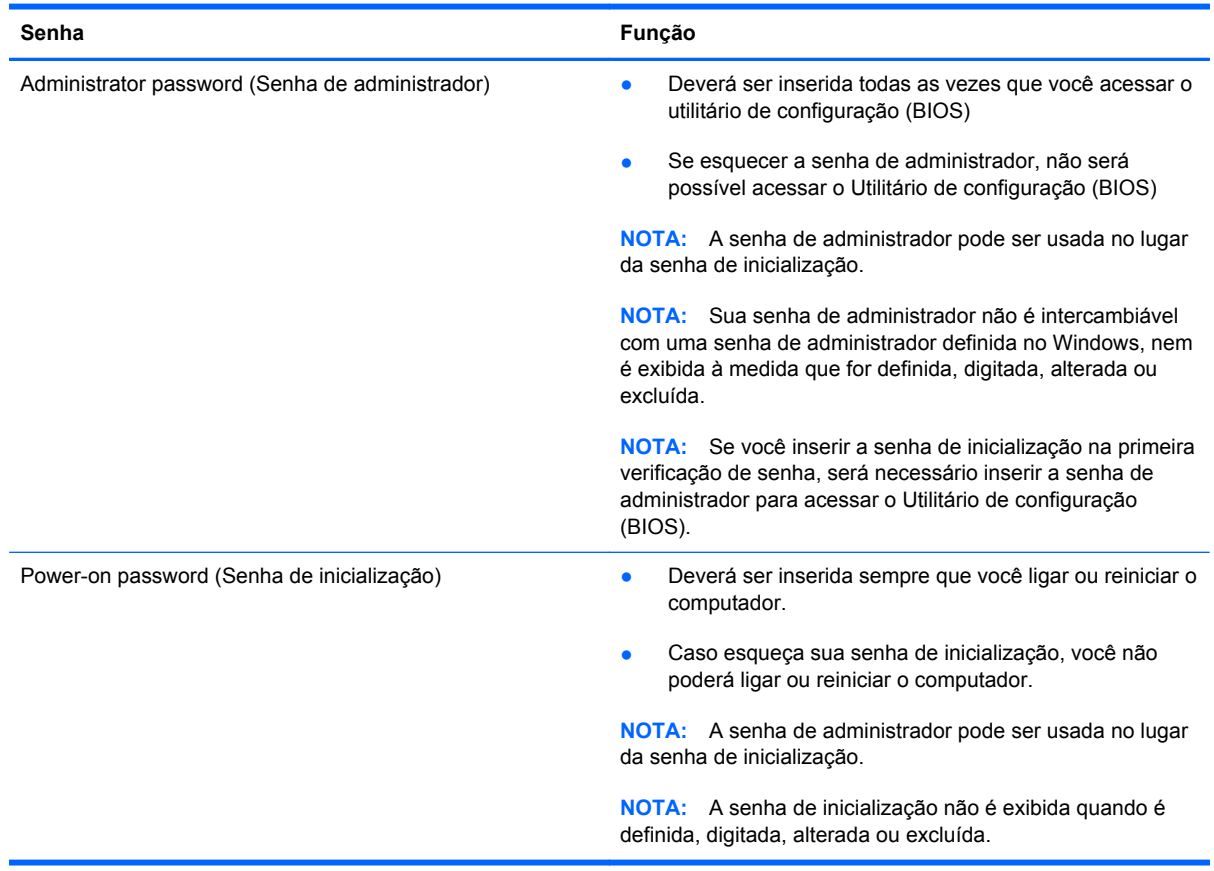

Para definir, alterar ou excluir uma senha de administrador ou de inicialização do utilitário de configuração (BIOS):

- **1.** Para iniciar o utilitário de configuração (BIOS), ligue ou reinicie o computador, pressione esc rapidamente e, em seguida, pressione f10.
- **2.** Use as teclas de seta para selecionar **Security** (Segurança) e siga as instruções na tela.

Suas alterações entrarão em vigor após o computador ser reiniciado.

#### **Utilização de software de segurança de Internet**

Quando você usa seu computador para acessar e-mail, uma rede ou a Internet, você expõe seu computador a vírus, spyware e outras ameaças online. Para ajudar a proteger o seu computador, um software de segurança de Internet que inclui recursos de antivírus e firewall foi pré-instalado em seu computador.

**▲** Para acessar o Norton Internet Security, na tela Inicial, digite n, e, em seguida, selecione **Norton Internet Security**.

Para obter mais informações sobre como proteger o seu computador de ameaças de Internet, acesse Ajuda e Suporte. A partir da tela inicial, digite h e em seguida, **Ajuda e Suporte**.

## **Instalação de atualizações de software**

#### **Instalação de atualizações do Windows**

Atualizações para o sistema operacional e outros softwares podem ter sido disponibilizadas após o computador sair da fábrica. A Microsoft envia alertas sobre atualizações críticas. Para proteger o computador contra falhas de segurança e vírus de computador, instale todas as atualizações críticas da Microsoft assim que receber um alerta.

Para se certificar de que todas as atualizações disponíveis estão instaladas no computador, observe estas orientações:

- Execute o Windows Update assim que possível depois de configurar o computador. Na tela Inicial, digite u, selecione **Configurações** e, em seguida, selecione **Windows Update**.
- Ative a opção instalar atualizações do Windows automaticamente.

#### **Atualização de software**

A HP recomenda que você atualize regularmente o software e os drivers que foram instalados originalmente em seu computador. Acesse<http://www.hp.com/support>para baixar as versões mais recentes. Nesse local, você pode também se inscrever para receber notificações de atualizações automáticas quando disponíveis.

Caso tenha instalado software de outras empresas, atualize-o regularmente para resolver problemas de segurança e para melhorar o seu desempenho.

# **9 Como usar o utilitário de configuração (BIOS) e o utilitário de diagnóstico de hardware HP (UEFI)**

O utilitário de configuração, ou o Basic Input/Output System (BIOS), controla a comunicação entre todos os dispositivos de entrada e saída no sistema (tais como unidades de disco, monitor, teclado, mouse e impressora). O utilitário de configuração (BIOS) inclui definições para os tipos de dispositivos instalados, para a sequência de inicialização do computador e para a quantidade de memória do sistema e estendida.

# **Como iniciar o utilitário de configuração (BIOS)**

Para iniciar o utilitário de configuração (BIOS), ligue ou reinicie o computador, pressione esc rapidamente e, em seguida, pressione f10.

**NOTA:** Tenha extremo cuidado ao fazer alterações no utilitário de configuração (BIOS). Erros podem impedir o computador de funcionar corretamente.

## **Atualização do BIOS**

As versões atualizadas do BIOS podem estar disponíveis no site da HP.

A maioria das atualizações de BIOS disponíveis no site da HP encontra-se em arquivos compactados denominados *SoftPaqs*.

Alguns dos pacotes de download contêm um arquivo denominado Readme.txt (Leia-me.txt), que inclui informações sobre a instalação e a resolução de problemas.

#### **Determinação da versão do BIOS**

Para determinar se as atualizações do BIOS disponíveis contêm versões do BIOS mais recentes do que a instalada atualmente no computador, é necessário saber a versão do BIOS que está instalada.

A versão do BIOS (também conhecida como *Data da ROM* e *BIOS do Sistema*) pode ser exibida pressionando fn+esc (se você já estiver no Windows) ou usando o utilitário de configuração (BIOS).

- **1.** Como iniciar o utilitário de configuração (BIOS) (consulte Como iniciar o utilitário de configuração (BIOS) na página 49).
- **2.** No teclado, use as setas para selecionar a opção **Arquivo** e, em seguida, selecione **Informações do Sistema**.
- **3.** Para sair do utilitário de configuração (BIOS) sem salvar as alterações, use as teclas de seta para selecionar **Arquivo**, e, em seguida, selecione **Ignorar alterações e sair**.
- **4.** Selecione **Yes**.

## **Download de uma atualização do BIOS**

**CUIDADO:** Para reduzir o risco de danos ao computador ou de falha na instalação, faça o download e instale a atualização do BIOS somente quando o computador estiver conectado através do adaptador de CA a uma fonte de alimentação externa confiável. Não faça o download ou instale uma atualização do BIOS quando o computador estiver sendo executado com alimentação por bateria, conectado a um dispositivo de acoplamento opcional ou a uma fonte de alimentação opcional. Durante o download e a instalação, siga estas instruções:

Não interrompa o fornecimento de energia ao computador desconectando o cabo de alimentação da tomada de CA.

Não desligue o computador nem inicie a suspensão.

Não insira, remova, conecte ou desconecte qualquer dispositivo, cabo ou fio.

- **1.** Na tela Inicial, digite support e selecione o aplicativo **HP Support Assistant**.
- **2.** Clique em **Atualizações e Ajustes** e, em seguida, clique em **Verificar atualizações da HP agora**.
- **3.** Siga as instruções na tela.
- **4.** Na área de download, siga estas etapas:
	- **a.** Identifique a atualização mais recente do BIOS e compare com a versão atualmente instalada em seu computador. Se a atualização for mais recente do que o BIOS instalado, anote a data, nome ou outro identificador. Essa informação poderá ser necessária para localizar a atualização mais recente, após seu download para a unidade de disco rígido.
	- **b.** Siga as instruções na tela para fazer download da opção selecionada para a unidade de disco rígido.

Se a atualização for mais recente do que seu BIOS, anote o caminho para a localização na sua unidade de disco rígido na qual a atualização do BIOS foi baixada. Você terá que acessar esse local quando estiver pronto para instalar a atualização.

NOTA: Se o computador estiver conectado a uma rede, consulte o administrador da rede antes de instalar qualquer atualização de software, especialmente atualizações do BIOS do sistema.

Os procedimentos de instalação do BIOS podem variar. Siga as instruções exibidas na tela quando o download for concluído. Se não houver instruções exibidas, siga estas etapas:

- **1.** Na Tela Inicial, digite e e, em seguida, selecione **Gerenciador de Arquivos**.
- **2.** Clique na sua designação de unidade de disco rígido. Normalmente, a designação da unidade de disco rígido é Disco local (C:).
- **3.** Utilizando o caminho da unidade de disco rígido que anotou anteriormente, abra a pasta da unidade de disco rígido que contém a atualização.

**4.** Clique duas vezes no arquivo com a extensão .exe (por exemplo, *nomedoarquivo*.exe).

A instalação do BIOS é iniciada.

**5.** Conclua a instalação seguindo as instruções apresentadas na tela.

**MOTA:** Após a mensagem de instalação bem-sucedida ser exibida na tela, você pode excluir o arquivo de download da unidade de disco rígido.

## **Como usar o utilitário de diagnóstico de hardware HP (UEFI)**

O utilitário de diagnóstico de hardware HP (UEFI) é uma Interface de Firmware Extensível Unificada (UEFI) que permite executar testes de diagnóstico para determinar se o hardware do computador está funcionando corretamente. A ferramenta é executada fora do sistema operacional, de forma que pode isolar falhas de hardware a partir de problemas que são causados pelo sistema operacional ou outros componentes de software.

Para iniciar o utilitário de diagnóstico de hardware HP (UEFI):

**1.** Ligue ou reinicie o computador, pressione esc rapidamente e, em seguida, pressione f2.

O BIOS procurará pelo utilitário de diagnóstico de hardware HP (UEFI) em três locais, na seguinte ordem:

**a.** Unidade USB conectada

**PEXAIOTA:** Para fazer o download do utilitário de diagnóstico de hardware HP (UEFI) em uma unidade USB, consulte Download do utilitário de diagnóstico de hardware HP (UEFI) em um dispositivo USB na página 51.

- **b.** Unidade de disco rígido
- **c.** BIOS
- **2.** Clique no tipo de teste de diagnóstico que deseja executar e depois siga as instruções na tela.

**WOTA:** Caso precise interromper um teste de diagnóstico, pressione esc.

#### **Download do utilitário de diagnóstico de hardware HP (UEFI) em um dispositivo USB**

**NOTA:** As instruções de download do utilitário de diagnóstico de hardware HP (UEFI) estão disponíveis apenas em inglês.

- **1.** Acesse [http://www.hp.com.](http://www.hp.com)
- **2.** Clique em **Suporte e Drivers** e, em seguida, na aba **Drivers e Software**.
- **3.** Insira o nome do produto na caixa de texto e clique em **Pesquisar**.
- **4.** Selecione o modelo do computador e, em seguida, selecione o seu sistema operacional.
- **5.** Na seção **Diagnóstico**, clique em **Ambiente de Suporte HP UEFI**.

 $-$  ou  $-$ 

Clique em **Download** e, em seguida, selecione **Executar**.

# **10 Backup, restauração e recuperação**

Seu computador inclui ferramentas fornecidas pela HP e pelo Windows para ajudar a proteger suas informações e restaurá-las, se necessário. Essas ferramentas ajudarão a recuperar o seu computador para um estado adequado de funcionamento ou ainda restaurar para a condição original de fábrica, de forma simples.

Este capítulo fornece informações sobre os seguintes processos:

- Criação de mídia de recuperação e backups
- Restauração e recuperação do sistema

**NOTA:** Este capítulo fornece uma visão geral das opções de backup, restauração e recuperação. Para obter mais detalhes sobre as ferramentas fornecidas, consulte a Ajuda e Suporte. A partir da tela inicial, digite h e em seguida, **Ajuda e Suporte**.

# <span id="page-59-0"></span>**Criação de mídia de recuperação e backups**

A recuperação depois de uma falha do sistema tem a eficiência do backup mais recente.

**1.** Após instalar seu computador com sucesso, crie a mídia de recuperação HP. Essa etapa cria um backup da partição HP Recovery no computador. O backup pode ser usado para reinstalar o sistema operacional original caso a unidade de disco rígido fique danificada ou seja substituída.

A mídia de recuperação HP criada por você oferecerá as seguintes opções de recuperação:

- Recuperação do sistema: reinstala o sistema operacional original e os programas instalados na fábrica.
- Recuperação de imagem minimizada: reinstala o sistema operacional e todos os drivers relacionados ao hardware e software, mas não outros aplicativos de software.
- Redefinição de fábrica: restaura o computador ao estado original de fábrica, excluindo todos os dados da unidade de disco rígido e recriando as partições. Em seguida, reinstala o sistema operacional original e o software instalado na fábrica.

Consulte Criação da mídia do HP Recovery na página 54.

- **2.** À medida que você instalar novos programas de hardware e software, crie pontos de restauração do sistema. Um ponto de restauração do sistema é um instantâneo de determinados conteúdos da unidade de disco rígido salvos pela Restauração do Sistema do Windows em um momento específico. Um ponto de restauração do sistema contém informações que o Windows usa, como as configurações de registro. O Windows cria um ponto de restauração do sistema automaticamente durante as atualizações do Windows e durante outras tarefas de manutenção do sistema (como atualizações de software, varredura de segurança ou diagnósticos do sistema). Também é possível criar um ponto de restauração do sistema manualmente a qualquer momento. Para obter mais informações e instruções sobre como criar pontos específicos de restauração do sistema, consulte a Ajuda e Suporte. A partir da tela Inicial, digite h e em seguida, selecione **Ajuda e Suporte**.
- **3.** À medida que você adicionar fotos, vídeos, músicas e outros arquivos pessoais, crie um backup de suas informações pessoais. O Histórico de Arquivos do Windows pode ser configurado para fazer regularmente e automaticamente o backup de arquivos das bibliotecas, da área de trabalho, dos contatos e dos favoritos. Se os arquivos forem acidentalmente excluídos da unidade de disco rígido e não puderem ser recuperados da Lixeira, ou se os arquivos forem corrompidos, você pode restaurar os arquivos de backup utilizando o Histórico de Arquivos. A função de restaurar arquivos também é útil caso decida redefinir o computador reinstalando o Windows ou fazer a recuperação usando o HP Recovery Manager.

**EXTERITEE:** O Histórico de Arquivos não é ativado por padrão, portanto é necessário ativá-lo.

Para obter mais informações e etapas para ativação do Histórico de Arquivos do Windows, consulte a Ajuda e Suporte. Na tela Inicial, digite a e, em seguida, selecione **Ajuda e Suporte**.

### **Criação da mídia do HP Recovery**

O HP Recovery Manager é um programa de software que lhe permite criar mídia de recuperação após a instalação bem-sucedida do seu computador. A mídia de recuperação HP pode ser usada para recuperar o sistema se a unidade de disco rígido for danificada. A recuperação do sistema reinstala o sistema operacional original e os programas instalados de fábrica, e configura as

definições dos programas. A mídia de recuperação HP também pode ser usada para personalizar o sistema ou restaurar a imagem de fábrica caso substitua a unidade de disco rígido.

- É possível criar apenas um conjunto de mídia de recuperação HP. Manuseie essas ferramentas de recuperação com cuidado e guarde-as em local seguro.
- O HP Recovery Manager verifica o computador e determina a capacidade de armazenamento necessária para a unidade flash USB vazia ou o número de DVDs vazios que serão necessários.
- Para criar discos de recuperação, o computador precisa ter uma unidade óptica com recurso de gravação de DVD e você deve utilizar somente discos DVD-R, DVD+R, DVD-R DL ou DVD+R DL vazios e de alta qualidade. Não utilize discos regraváveis como CD±RW, DVD±RW, DVD ±RW com camada dupla ou BD-RE (Blu-ray regravável); eles não são compatíveis com o software HP Recovery Manager. Ou você pode utilizar uma unidade flash USB vazia e de alta qualidade.
- Se o seu computador não tem uma unidade óptica integrada com capacidade para gravar DVD e você deseja criar mídia de recuperação em DVD, é possível usar uma unidade óptica externa (comprada separadamente) para criar discos de recuperação ou obter discos de recuperação para seu computador no site da HP. Para obter suporte nos EUA, acesse [http://www.hp.com/go/](http://www.hp.com/go/contactHP) [contactHP](http://www.hp.com/go/contactHP). Para obter suporte mundial, acesse [http://welcome.hp.com/country/us/en/](http://welcome.hp.com/country/us/en/wwcontact_us.html) wwcontact us.html. Se você usar uma unidade óptica externa, ela deve estar conectada diretamente a uma porta USB no computador; a unidade não pode ser conectada a uma porta USB de um dispositivo externo, como um hub USB.
- Certifique-se de que o computador esteja conectado a uma fonte de alimentação de CA antes de criar a mídia de recuperação.
- Esse processo de criação pode demorar uma hora ou mais. Não interrompa o processo de criação.
- Se necessário, você pode sair do programa antes de concluir a criação de todos os DVDs de recuperação. O HP Recovery Manager terminará de gravar o DVD atual. Na próxima vez que você abrir o HP Recovery Manager, o aplicativo solicitará uma confirmação para continuar e os discos restantes serão gravados.

Para criar uma mídia do HP Recovery:

- **1.** Na tela Inicial, digite recovery e, em seguida, selecione **HP Recovery Manager**.
- **2.** Selecione **Criação de mídia de recuperação** e siga as instruções na tela.

Se você precisar recuperar o sistema, consulte [Recuperação utilizando o HP Recovery Manager](#page-63-0) [na página 58.](#page-63-0)

## **Backup e recuperação**

Há diversas opções de recuperação do sistema. Escolha o método que combina melhor com a sua situação e o seu nível de conhecimento:

- Se precisar recuperar seus arquivos ou dados pessoais, você poderá usar o Histórico de Arquivos do Windows para recuperar suas informações a partir dos backups que fez. Para obter mais informações e instruções sobre como usar o Histórico de Arquivos, consulte a Ajuda e Suporte. Na tela Inicial, digite h e, em seguida, selecione **Ajuda e Suporte**.
- Se precisar corrigir um problema com um aplicativo ou driver pré-instalado, utilize a opção de Reinstalação de Drivers e Aplicativos do HP Recovery Manager para reinstalar um aplicativo ou um driver individual.

Na tela Inicial, digite recovery, selecione **HP Recovery Manager** e, em seguida, selecione **Reinstalação de drivers e aplicativos** e siga as instruções na tela.

- Caso queira restaurar o sistema para um ponto anterior sem perder qualquer informação pessoal, a Restauração do Sistema do Windows é uma opção. A Restauração do Sistema permite restaurar sem os requisitos de atualização ou reinstalação do Windows. O Windows cria pontos de restauração do sistema automaticamente durante uma atualização do Windows e outros eventos de manutenção do sistema. Mesmo que você não tenha criado um ponto de restauração manualmente, você pode restaurar para um ponto de restauração que foi criado automaticamente. Para obter mais informações e instruções sobre como usar a Restauração do sistema do Windows, consulte a Ajuda e Suporte. Na tela Inicial, digite h e, em seguida, selecione **Ajuda e Suporte**.
- Se desejar uma maneira rápida e fácil de recuperar o sistema sem perder informações pessoais, configurações ou aplicativos pré-instalados no computador ou adquiridos através da Windows Store, considere usar a atualização do Windows. Essa opção não exige o backup de dados em outra unidade. Consulte [Utilização da Atualização do Windows para recuperação](#page-62-0) [rápida e fácil na página 57](#page-62-0).
- Se desejar redefinir o computador ao seu estado original, o Windows fornece uma maneira fácil de remover todos os dados pessoais, aplicativos e configurações, e reinstalar o Windows.

Para obter mais informações, consulte [Remover tudo e reinstalar o Windows na página 57.](#page-62-0)

● Se você deseja reiniciar seu computador usando uma imagem minimizada, é possível selecionar a opção HP Minimized Image Recovery (Recuperação de imagem minimizada HP) na partição HP Recovery (somente em determinados modelos) ou na mídia de recuperação HP. A Recuperação de imagem minimizada instala apenas drivers e aplicativos de ativação de hardware. Outros aplicativos incluídos na imagem continuam disponíveis para instalação através da opção de Reinstalação de Drivers e Aplicativos no HP Recovery Manager.

Para obter mais informações, consulte [Recuperação utilizando o HP Recovery Manager](#page-63-0) [na página 58.](#page-63-0)

- Se você quiser recuperar as partições e o conteúdo original de fábrica do computador, você pode selecionar a opção Recuperação do Sistema em HP Recovery (somente em alguns modelos) ou usar a mídia de recuperação HP que você criou. Para obter mais informações, consulte [Recuperação utilizando o HP Recovery Manager na página 58](#page-63-0). Caso ainda não tenha criado uma mídia de recuperação, consulte [Criação da mídia do HP Recovery](#page-59-0) [na página 54.](#page-59-0)
- Se você substituiu o disco rígido, é possível selecionar a opção Factory Reset (Restauração de fábrica) da mídia de recuperação HP para restaurar a imagem de fábrica na unidade substituta.

<span id="page-62-0"></span>Para obter mais informações, consulte [Recuperação utilizando o HP Recovery Manager](#page-63-0) [na página 58.](#page-63-0)

Se você deseja remover a partição de recuperação para recuperar espaço no disco rígido, o HP Recovery Manager oferece a opção Remover Partição de Recuperação.

Para obter mais informações, consulte [Remoção da partição HP Recovery na página 60.](#page-65-0)

## **Utilização da Atualização do Windows para recuperação rápida e fácil**

Quando seu computador não está funcionando adequadamente e você precisa recuperar a estabilidade do sistema, a opção Atualização do Windows permite recomeçar e manter o que é importante para você.

**IMPORTANTE:** A atualização remove quaisquer aplicativos tradicionais que não foram originalmente instalados no sistema na fábrica. Todos os aplicativos do Windows 8 que foram pré- -instalados em seu computador e os que foram adquiridos através do Windows Store serão mantidos.

**WAOTA:** Durante a atualização, uma lista de aplicativos tradicionais removidos será salva para que você possa verificar rapidamente o que talvez precise ser reinstalado. Consulte a Ajuda e Suporte para ver instruções sobre a reinstalação de aplicativos tradicionais. A partir da tela inicial, digite h e em seguida, **Ajuda e Suporte**.

**EX NOTA:** Sua permissão ou senha pode ser solicitada ao usar a Atualização. Consulte a Ajuda e Suporte para obter mais informações. A partir da tela inicial, digite h e em seguida, **Ajuda e Suporte**.

Para iniciar a Atualização:

- **1.** Na tela Inicial, aponte para o canto superior ou inferior direito da tela para exibir os botões.
- **2.** Clique em **Configurações**.
- **3.** Clique em **Alterar configurações do computador** no canto inferior direito da tela e, em seguida, selecione **Geral** na tela de configurações do computador.
- **4.** Percorra as opções do lado direito para exibir a opção **Atualizar PC sem afetar os arquivos**.
- **5.** Em **Atualizar PC sem afetar os arquivos**, selecione **Iniciar** e siga as instruções na tela.

#### **Remover tudo e reinstalar o Windows**

Às vezes, você deseja realizar uma reformatação detalhada do seu computador ou deseja remover informações pessoais antes de doar ou reciclar o seu computador. O processo descrito nesta seção fornece uma maneira rápida e simples de retornar o computador ao seu estado original. Essa opção remove todos os dados pessoais, aplicativos e configurações do seu computador e reinstala o Windows.

**I''' IMPORTANTE:** Essa opção não fornece backups para suas informações. Antes de utilizar essa opção, realize o backup de quaisquer informações pessoais que deseja conservar.

Para iniciar esta opção, use a tecla f11 ou a tela Inicial.

<span id="page-63-0"></span>Para usar a tecla f11:

**1.** Pressione f11 enquanto o computador é inicializado.

 $-$  ou  $-$ 

Pressione e segure f11 enquanto pressiona o botão Liga/Desliga.

- **2.** Escolha o layout do seu teclado.
- **3.** Selecione **Solução de Problemas** no menu de opções de inicialização.
- **4.** Selecione **Restaurar o PC** e siga as instruções na tela.

Para usar a tela Inicial:

- **1.** Na tela Inicial, aponte para o canto superior ou inferior direito da tela para exibir os botões.
- **2.** Clique em **Configurações**.
- **3.** Clique em **Alterar configurações do computador** no canto inferior direito da tela e, em seguida, selecione **Geral** na tela de configurações do computador.
- **4.** Percorra as opções do lado direito para exibir **Remover tudo e reinstalar o Windows**.
- **5.** Em **Remover tudo e reinstalar o Windows**, selecione **Introdução** e siga as instruções exibidas na tela.

### **Recuperação utilizando o HP Recovery Manager**

O software HP Recovery Manager permite retornar o computador ao estado original de fábrica usando a mídia de recuperação HP que você criou ou usando a partição de recuperação HP (somente em alguns modelos). Caso ainda não tenha criado uma mídia de recuperação, consulte [Criação da mídia do HP Recovery na página 54.](#page-59-0)

Através da mídia HP Recovery, você pode selecioanr uma das seguintes opções de recuperação:

- Recuperação do sistema: reinstala o sistema operacional original e configura as definições para os programas instalados de fábrica.
- Recuperação de imagem minimizada (somente em alguns modelos): reinstala o sistema operacional e todos os drivers relacionados ao hardware e software, mas não outros aplicativos de software.
- Redefinição de fábrica: restaura o computador ao estado original de fábrica, excluindo todos os dados da unidade de disco rígido e recriando as partições. Em seguida, reinstala o sistema operacional original e o software instalado na fábrica.

A partição HP Recovery (somente em alguns modelos) permite a Recuperação do Sistema e a Recuperação de Imagem Minimizada.

#### **O que você precisa saber?**

- O HP Recovery Manager recupera somente os softwares que vieram pré-instalados de fábrica. Os programas de software que não são fornecidos com o computador precisam ser obtidos via download do site do fabricante ou reinstalados a partir da mídia fornecida pelo fabricante.
- A recuperação através do HP Recovery Manager deve ser utilizada como o último recurso para corrigir problemas do computador.
- A mídia HP Recovery deve ser usada se o disco rígido do computador falhar. Caso ainda não tenha criado uma mídia de recuperação, consulte [Criação da mídia do HP Recovery](#page-59-0) [na página 54.](#page-59-0)
- Para usar a opção Ajustes de Fábrica, você deve usar a mídia HP Recovery. Caso ainda não tenha criado uma mídia de recuperação, consulte [Criação da mídia do HP Recovery](#page-59-0) [na página 54.](#page-59-0)
- Se a mídia HP Recovery não funcionar, você pode obter a mídia de recuperação para o seu sistema no site da HP. Para obter suporte nos EUA, acesse [http://www.hp.com/go/contactHP.](http://www.hp.com/go/contactHP) Para obter suporte mundial, acesse [http://welcome.hp.com/country/us/en/wwcontact\\_us.html.](http://welcome.hp.com/country/us/en/wwcontact_us.html)

**IMPORTANTE:** O HP Recovery Manager não fornece backups para seus dados pessoais automaticamente. Antes de iniciar a recuperação, faça o backup de quaisquer informações pessoais que deseja conservar.

#### **Utilização da partição HP Recovery (somente em alguns modelos)**

A partição HP Recovery (somente em alguns modelos) permite realizar a recuperação do sistema ou a recuperação de imagem minimizada sem a necessidade de usar discos de recuperação ou uma unidade flash USB de recuperação. Esse tipo de recuperação pode ser utilizado apenas se a unidade de disco rígido ainda estiver funcionando.

Para iniciar o HP Recovery Manager na partição HP Recovery:

**1.** Pressione f11 enquanto o computador é inicializado.

 $\Omega U -$ 

Pressione e segure f11 enquanto pressiona o botão Liga/Desliga.

- **2.** Escolha o layout do seu teclado.
- **3.** Selecione **Solução de Problemas** no menu de opções de inicialização.
- **4.** Selecione **Recovery Manager** e siga as instruções na tela.

#### **Usando a mídia do HP Recovery para recuperação**

Você pode usar a mídia de recuperação HP para recuperar o sistema original. Esse método pode ser usado caso o seu sistema não tenha uma partição HP Recovery ou se a unidade de disco rígido não estiver funcionando corretamente.

- **1.** Se possível, faça backup de todos os arquivos pessoais.
- **2.** Insira o primeiro disco que você criou do HP Recovery na unidade óptica de seu computador ou em uma unidade óptica externa opcional e reinicie o computador.

 $-$  ou  $-$ 

Insira a unidade flash USB do HP Recovery em uma porta USB do seu computador e reinicie-o.

**NOTA:** Se o computador não reiniciar automaticamente no HP Recovery Manager, altere a sequência de inicialização. Consulte [Alteração da sequência de inicialização do computador](#page-65-0) [na página 60.](#page-65-0)

**3.** Siga as instruções na tela.

#### <span id="page-65-0"></span>**Alteração da sequência de inicialização do computador**

Se o computador não reiniciar no HP Recovery Manager, você poderá alterar a ordem de inicialização do computador, que é uma sequência de dispositivos no BIOS onde o computador procura informações de inicialização. Você pode alterar a seleção para uma unidade óptica ou uma unidade flash USB.

Para alterar a ordem de inicialização:

- **1.** Insira a mídia HP Recovery criada.
- **2.** Reinicie o computador e, rapidamente, pressione esc; em seguida, pressione f9 para ver as opções de inicialização.
- **3.** Selecione a unidade óptica ou a unidade flash USB a partir da qual deseja inicializar.
- **4.** Siga as instruções na tela.

#### **Remoção da partição HP Recovery**

O software HP Recovery Manager permite remover a partição HP Recovery para liberar espaço no disco rígido.

**IMPORTANTE:** Após remover a partição HP Recovery, você não poderá mais usar a opção de atualização do Windows, a opção do Windows de remover tudo e reinstalar o Windows, ou a opção de gerenciamento HP Recovery. Portanto, antes de remover a partição de recuperação, crie uma mídia HP Recovery; consulte [Criação da mídia do HP Recovery na página 54.](#page-59-0)

Siga as etapas a seguir para remover a partição HP Recovery:

- **1.** Na tela Inicial, digite recovery e, em seguida, selecione **HP Recovery Manager**.
- **2.** Selecione **Remover a partição de recuperação** e siga as instruções na tela.

# **11 Detecção e solução de problemas**

## **Problemas com a conexão sem fio**

Algumas causas possíveis de problemas de conexão sem fio incluem o seguinte:

- O dispositivo sem fio não está ligado.
- O dispositivo sem fio não está instalado corretamente ou foi desativado.
- O dispositivo sem fio encontrou interferência de outros dispositivos.
- Falha do dispositivo sem fio ou do hardware do roteador.

#### **Não é possível se conectar a uma WLAN**

Se você tiver problemas para se conectar a uma WLAN, verifique se o dispositivo WLAN integrado está ativado e corretamente instalado no computador.

- **1.** Certifique-se de que o dispositivo sem fio esteja ligado.
- **2.** Em seguida, tente conectar a WLAN novamente.

Se ainda não conseguir conectar, siga estas etapas:

- **1.** Na tela Inicial, digite c e, em seguida, selecione **Painel de Controle**.
- **2.** Selecione **Sistema e Segurança** e, em seguida, na área **Sistema**, clique em **Gerenciador de Dispositivos**.
- **3.** Clique na seta próxima a **Adaptadores de rede** para expandir a lista e exibir todos os adaptadores.
- **4.** Identifique o dispositivo de WLAN na lista Adaptadores de Rede. O dispositivo WLAN na lista pode incluir o termo *sem fio*, *LAN sem fio*, *WLAN* ou *802.11*.

Se nenhum dispositivo WLAN estiver listado, o computador não possui um dispositivo WLAN integrado, ou o driver do dispositivo WLAN não está instalado corretamente.

Para obter mais informações sobre solução de problemas em WLANs, consulte os links dos sites fornecidos na Ajuda e Suporte.

#### **Não é possível conectar a uma rede preferencial**

Talvez você não consiga conectar a uma rede preferencial porque ela é uma WLAN com recursos de segurança. É necessário ter o código de segurança para conectar a esse tipo de WLAN. Consulte a próxima seção para obter informações adicionais.

Se inserir um código de segurança não resolver o problema, a conexão de WLAN pode estar corrompida. Muitas vezes, o Windows pode reparar automaticamente uma conexão WLAN corrompida.

● Se houver um ícone de status de rede na área de notificação, na extremidade direita da barra de tarefas, clique com o botão direito no ícone e clique em **Solucionar problemas**.

O Windows reiniciará seu dispositivo de rede e tentará se reconectar a uma das redes preferenciais.

- Se não houver nenhum ícone de status de rede na área de notificação, siga estas etapas:
	- **1.** Na tela Inicial, digite c e, em seguida, selecione **Painel de Controle**.
	- **2.** Clique em **Rede e Internet** e, em seguida, em **Central de Rede e Compartilhamento**.
	- **3.** Selecione a opção **Solucionar problemas** e selecione a rede que deseja reparar.

#### **Os códigos de segurança de rede atuais não estão disponíveis**

Caso seja necessário fornecer um código de segurança (ou chave de rede) ou um nome (SSID) ao se conectar a uma WLAN, isso significa que a rede é protegida por segurança. O SSID e o código de segurança são códigos alfanuméricos que você digita em seu computador para identificá-lo na rede. Você precisa ter os códigos atuais para conectar-se à uma rede segura.

- Para uma rede conectada ao seu roteador sem fio pessoal, consulte o guia do usuário do roteador para obter instruções de configuração dos mesmos códigos tanto no roteador quanto no dispositivo de WLAN.
- Para uma rede privada, como uma rede em um escritório ou em uma sala de bate-papo pública na Internet, entre em contato com o administrador da rede para obter os códigos e, então, insira o código quando for solicitado.

Algumas redes alteram periodicamente o SSID ou as chaves de rede usados em seus roteadores ou pontos de acesso para aumentar a segurança. Você deve alterar o código correspondente em seu computador.

Se você receber uma nova chave de rede sem fio e SSID para uma rede que você já se conectou anteriormente, siga as etapas abaixo para se reconectar.

**1.** Na área de trabalho do Windows, clique no ícone de status de rede da área de notificação, na extrema direita da barra de tarefas.

Uma lista das WLANs disponíveis é exibida. Se você estiver em um ponto de acesso onde várias WLANs estiverem ativas, várias serão exibidas.

**2.** Clique com o botão direito na rede e, em seguida, clique em **Propriedades**.

**NOTA:** Se a rede desejada não estiver listada, verifique com o administrador de rede se o roteador ou ponto de acesso está funcionando.

- **3.** Clique na guia **Segurança** e insira os dados corretos de criptografia sem fio na caixa **Chave de segurança de rede**.
- **4.** Clique em **OK** para salvar essas configurações.

### **Não é possível conectar a um roteador sem fio**

Se você estiver tentando se conectar a um roteador sem fio e não for bem-sucedido, reinicie o roteador sem fio removendo a alimentação do roteador por 10 a 15 segundos.

Se ainda assim não for possível conectar o computador à uma WLAN, reinicie o roteador sem fio. Para obter mais informações, consulte as instruções do fabricante do roteador.

#### **O ícone de status de rede não é exibido**

Se o ícone de status da rede não estiver exibido na área de notificação após a configuração da WLAN, o driver do software está ausente ou corrompido. A mensagem de erro do Windows "Dispositivo não encontrado" também pode ser exibida.

Para resolver esse problema, obtenha a versão mais recente do software do dispositivo WLAN e os drivers para o seu computador em. <http://www.hp.com>

- **1.** Abra um navegador da Web.
- **2.** Para obter suporte nos EUA, acesse<http://www.hp.com/go/contactHP>. Para obter suporte mundial, acesse [http://welcome.hp.com/country/us/en/wwcontact\\_us.html](http://welcome.hp.com/country/us/en/wwcontact_us.html).
- **3.** Clique na opção para download de drivers e softwares e, em seguida, digite o número do modelo do seu computador na caixa de pesquisa.
- **4.** Pressione Enter e siga as instruções na tela.

NOTA: Se o dispositivo de WLAN que você está utilizando foi adquirido separadamente, consulte o site do fabricante para obter o software mais recente.

# **Problemas de energia**

## **O computador não liga nem inicia.**

- **1.** Desligue o computador.
- **2.** Teste a tomada da parede conectando um dispositivo elétrico diferente à ela.
- **3.** Reconecte os cabos do computador e certifique-se de que a conexão do adaptador de CA ao computador e a conexão do adaptador de CA à tomada de CA estejam firmes.
- **4.** Tente ligar o computador:
	- Se as luzes de alimentação acenderem, o adaptador de CA está funcionando corretamente.
	- Se as conexões estiverem adequadas e as luzes de alimentação permanecerem apagadas, o adaptador de CA não está funcionando e deve ser substituído.

Entre em contato com o suporte para obter informações sobre como obter um novo adaptador de alimentação de CA.

## **Falha na unidade de disco rígido**

- **1.** Pressione simultaneamente as teclas ctrl+alt+delete.
- **2.** Clique no ícone de **Energia** e, em seguida, em **Reiniciar**.

Ou, pressione e mantenha pressionado o botão liga/desliga no computador por 5 ou mais segundos para desligar o computador e, então, pressione o botão liga/desliga para ligar o computador.

- **3.** Se o Windows for iniciado, faça imediatamente backup de todos os dados importantes em uma unidade de disco rígido externa.
- **4.** Independente do Windows ter iniciado ou não, entre em contato com o Suporte. É possível que seja necessário substituir o disco rígido ou a placa mãe.

## **O computador não está respondendo**

Use o Gerenciador de tarefas do Windows para fechar os programas que não estiverem respondendo.

- **1.** Pressione as teclas ctrl+alt+delete.
- **2.** Clique em **Gerenciador de Tarefas.**
- **3.** Selecione os programas que não estiverem respondendo e, em seguida, clique em **Finalizar Tarefa**.

Caso não seja possível fechar os programas que não estão funcionando, reinicie o computador:

- **1.** Pressione as teclas ctrl+alt+delete.
- **2.** Clique no ícone de **Energia** e, em seguida, em **Reiniciar**. Ou, pressione e mantenha pressionado o botão liga/desliga no computador por 5 ou mais segundos para desligar o computador e, então, pressione o botão liga/desliga para ligar o computador.

## **O computador desliga inesperadamente**

- O computador pode estar em um ambiente excessivamente quente. Desligue-o e deixe-o esfriar.
- Certifique-se de que as entradas de ar não estejam obstruídas e de que o ventilador interno esteja funcionando. Consulte [Conhecendo o computador na página 5](#page-10-0) para saber onde ficam as entradas de ar do computador.

# **Problemas com o utilitário de configuração (BIOS)**

## **Não é possível acessar o utilitário de configuração (BIOS)**

Se o computador não entrar no utilitário de configuração (BIOS) ao pressionar f10, pressione fn+f lock, e, em seguida, tente iniciar o utilitário de configuração (BIOS) novamente.
# <span id="page-72-0"></span>**Problemas de exibição**

# **O monitor não exibe nada**

- Saia do modo de suspensão para exibir a imagem na tela.
	- Pressione brevemente o botão Liga/Desliga.
	- Pressione uma tecla do teclado.
	- Pressione a barra de espaço.
	- Pressione a tecla esc.
- Pressione o botão Liga/Desliga para ligar o computador.

# **As imagens na tela estão demasiadamente grandes ou pequenas ou as imagens estão indistintas**

Ajuste as configurações de resolução.

- **1.** Na tela Inicial, digite c e, em seguida, selecione **Painel de Controle**.
- **2.** Selecione **Aparência e Personalização**.
- **3.** Em **Vídeo**, selecione **Ajustar a Resolução da Tela**.
- **4.** Ajuste a resolução conforme a necessidade e clique em **Aplicar**.

# <span id="page-73-0"></span>**Problemas de mouse e teclado**

- Certifique-se de que o teclado ou o mouse que está usando está dentro do alcance do receptor.
- Certifique-se de que o mouse não está no modo Suspenso, o que ocorre após 20 minutos de inatividade. Clique no botão esquerdo do mouse para reativá-lo.
- **•** Troque as pilhas do teclado e do mouse.
- Remover o receptor sem fio USB na parte inferior do suporte e, em seguida, insira-o novamente. Emparelhe novamente o teclado e o mouse com o receptor:

**NOTA:** As ilustrações abaixo podem ser um pouco diferente do seu teclado e mouse.

**I''s** IMPORTANTE: Ao realizar esses passos, mantenha o teclado e mouse no mesmo nível que o receptor.

Para re-emparelhar o teclado e mouse sem fio:

**1.** Desconecte o receptor da porta USB na parte inferior do suporte do computador e, em seguida, conecte-o novamente. Consulte [Parte inferior na página 12](#page-17-0) para localizar a porta USB.

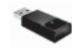

**2.** Certifique-se de que o mouse está ligado (**A**) e, em seguida, pressione e mantenha pressionado o botão Conectar (**B**) de 5 a 10 segundos até que o LED no receptor acenda ou pare de piscar. Para confirmar se a conexão foi estabelecida, mova o mouse e verifique se o cursor se move na tela.

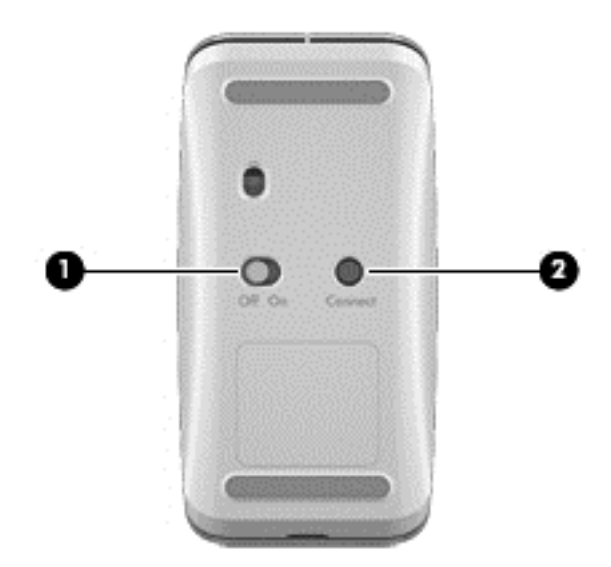

**3.** Assim que a conexão do mouse for estabelecida, execute as etapas a seguir para re- -emparelhar o teclado.

**4.** No teclado, pressione e mantenha pressionado o botão Conectar**(3)** de 5 a 10 segundos até que o LED no receptor acenda ou pare de piscar.

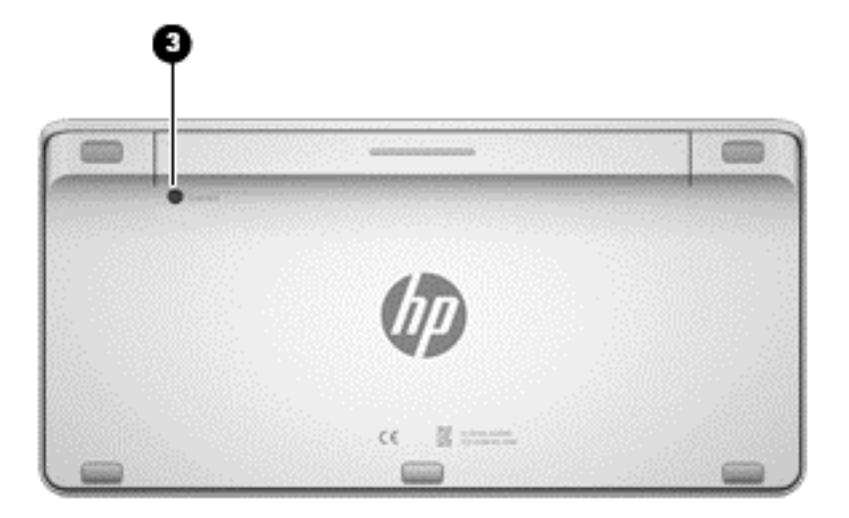

# <span id="page-75-0"></span>**Problemas de áudio**

# **Nenhum som é emitido.**

- Certifique-se de que conectou seus alto-falantes elétricos e de que estão ligados.
- Ajuste o volume, diretamente nos alto-falantes ou através do sistema operacional do computador.
- Desligue seu computador e desligue e reconecte os alto-falantes. Certifique-se de que os alto- -falantes estejam conectados corretamente.
- Desconecte os fones de ouvido se eles estiverem conectados ao computador (ou sistema de alto-falante).
- Se o computador estiver no estado de Suspensão, pressione rapidamente o botão Liga/Desliga para sair dele.
- Verifique as funções de áudio.

Para verificar as funções de áudio em seu computador, siga estas etapas:

- **1.** Na tela Inicial, digite c e, em seguida, selecione **Painel de Controle**.
- **2.** Selecione **Hardware e Sons** e, em seguida, selecione **Som** .
- **3.** Quando a janela Som for exibida, clique na guia **Sons**. Em **Eventos de Programa**, selecione qualquer evento de som, como um bipe ou um alarme, e clique no botão **Testar**.

Você deverá ouvir som através dos alto-falantes ou de fones de ouvido quando conectados.

Para verificar as funções de gravação em seu computador, siga estas etapas:

- **1.** Na tela Inicial, digite s e selecione **Gravador de Som**.
- **2.** Clique em **Iniciar Gravação** e fale junto ao microfone. Salve o arquivo em sua área de trabalho do Windows.
- **3.** Abra um programa multimídia e reproduza o som.

**NOTA:** Para confirmar ou alterar as configurações de áudio no seu computador, na tela de Inicial, digite c, e, em seguida, selecione **Painel de Controle**. Selecione **Hardware e Sons** e, em seguida, selecione **Som**.

# <span id="page-76-0"></span>**Problemas de software**

- Desligue o computador, e ligue-o novamente.
- Atualize ou reinstale os drivers. Consulte [Atualização de programas e drivers na página 44.](#page-49-0)
- Atualize ou restaure o computador. Consulte [Backup, restauração e recuperação na página 53.](#page-58-0)

# <span id="page-77-0"></span>**12 Especificações**

# **Especificações de operação**

**NOTA:** Para ver os valores elétricos nominais, consulte a etiqueta de valores nominais do seu computador, localizada na parte externa do mesmo, para determinar o valor elétrico nominal exato.

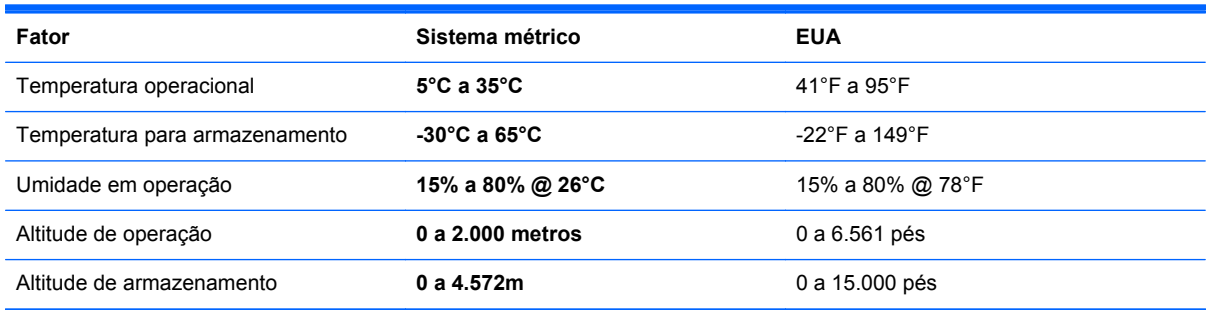

# <span id="page-78-0"></span>**13 Descarga Eletrostática**

A descarga eletrostática é a liberação de eletricidade estática quando dois objetos entram em contato – por exemplo, o choque que você recebe quando anda sobre um tapete e toca uma maçaneta de metal.

Uma descarga de eletricidade estática proveniente de seus dedos ou de outros condutores eletrostáticos pode danificar componentes eletrônicos. Para evitar danos ao computador, a uma unidade de disco ou perda de informações, tome as seguintes precauções:

- Caso receba instruções para remover ou instalar componentes, certifique-se de que esteja devidamente aterrado antes de desconectar o computador ou remover a tampa.
- Mantenha os componentes em seus recipientes protegidos contra eletrostática até que você esteja pronto para instalá-los.
- Evite tocar em pinos, condutores e circuitos. Manuseie componentes eletrônicos o mínimo possível.
- Use ferramentas não magnéticas.
- Antes de manipular um componente, descarregue a eletricidade estática tocando em uma superfície metálica sem pintura do componente.
- Se você remover um componente, coloque-o em um recipiente protegido contra eletrostática.

Se precisar de mais informações sobre eletricidade estática ou de assistência para a remoção ou instalação de componentes, entre em contato com o suporte ao cliente.

# **Índice**

# **A**

adaptador de CA, identificação da luz [10](#page-15-0) alimentação, identificação do conector [10](#page-15-0) alto-falantes conexão [20](#page-25-0) alto-falantes, identificação [6](#page-11-0) antenas Comunicação de campo próximo (NFC) [11](#page-16-0) Antenas de WLAN, identificação [6](#page-11-0) arquivos excluídos restauração [56](#page-61-0) atualizações de software, instalação [48](#page-53-0) atualizações do Windows, instalação [48](#page-53-0) atualizar computador [56](#page-61-0) recuperação [56](#page-61-0) Windows [57](#page-62-0) áudio HDMI [21](#page-26-0)

# **B**

backups [53](#page-58-0) Beats Audio [20](#page-25-0) BIOS atualização [49](#page-54-0) determinação da versão [49](#page-54-0) download de uma atualização [50](#page-55-0) Bluetooth, dispositivo [15](#page-20-0) Bluetooth, etiqueta [13](#page-18-0) borda—gestos de passar o dedo a partir das bordas passar o dedo a partir da borda superior [30](#page-35-0)

botões energia [11](#page-16-0) entrada HDMI [12](#page-17-0)

#### **C**

cabo de segurança, identificação do slot [10](#page-15-0) cabos, USB [41](#page-46-0) cartão de memória, identificação do leitor [12](#page-17-0) cartão de memória, inserção [42](#page-47-0) certificação de dispositivo sem fio, etiqueta [13](#page-18-0) compartilhamento de mídia [23](#page-28-0) componentes atrás [11](#page-16-0) lado direito [7](#page-12-0) lado esquerdo [9](#page-14-0) parte frontal [6](#page-11-0) parte inferior [12](#page-17-0) Comunicação de campo próximo (NFC) [23](#page-28-0) Comunicação de campo próximo (NFC), identificação da antena [11](#page-16-0) Comunicação de campo próximo (NFC) do, telefone Android [24](#page-29-0) conector de saída de áudio (fones de ouvido), identificação [10](#page-15-0) Conector de subwoofer, identificação [8](#page-13-0) conectores entrada de áudio (microfone) [10](#page-15-0) RJ-45 (rede) [8](#page-13-0) saída de áudio (fone de ouvido) [10](#page-15-0) Conector RJ-45 (rede), identificação [8](#page-13-0)

conexão a uma WLAN [17](#page-22-0) conexão a uma WLAN corporativa [17](#page-22-0) conexão a uma WLAN pública [17](#page-22-0) configuração da conexão à Internet [16](#page-21-0) configuração da senha de proteção ao despertar [38](#page-43-0) configuração de WLAN [16](#page-21-0) controles da rede sem fio, sistema operacional [15](#page-20-0) cuidados com o computador [44](#page-49-0)

# **D**

descarga eletrostática [73](#page-78-0) desligamento [38](#page-43-0) desligando o computador [38](#page-43-0) detecção e correção de falhas [61](#page-66-0) computador desligar inesperadamente [65](#page-70-0) computador não está respondendo [64](#page-69-0) conexão sem fio [61](#page-66-0) falha na unidade de disco rígido [64](#page-69-0) funções de áudio [70](#page-75-0) monitor não exibe nada [67](#page-72-0) mouse [68](#page-73-0) O computador não liga [64](#page-69-0) problemas com imagens na tela [67](#page-72-0) problemas de software [71](#page-76-0) re-emparelhar o teclado e mouse sem fio [68](#page-73-0) teclado [68](#page-73-0) discos suportados recuperação [55](#page-60-0) dispositivos de alta definição, conexão [21](#page-26-0)

dispositivos USB conexão [40](#page-45-0) descrição [40](#page-45-0) remoção [41](#page-46-0) dispositivo WLAN [13](#page-18-0), [15](#page-20-0) drivers, atualização [44](#page-49-0)

#### **E**

entrada de áudio (microfone), identificação do conector [10](#page-15-0) entretenimento [2](#page-7-0) especificações [72](#page-77-0) especificações de operação [72](#page-77-0) etiquetas Bluetooth [13](#page-18-0) certificação de dispositivo sem fio [13](#page-18-0) número de série [13](#page-18-0) regulamentação [13](#page-18-0) WLAN [13](#page-18-0) etiqueta WLAN [13](#page-18-0)

# **F**

fazer backup arquivos pessoais [54](#page-59-0) fn, identificação da tecla [32](#page-37-0) fones de ouvido, conexão [20](#page-25-0) fones de ouvidos, identificação do conector [10](#page-15-0)

# **G**

gesto de afastamento da tela de toque [28](#page-33-0) gesto de pinçagem da tela de toque [28](#page-33-0) Gestos da tela de toque [29](#page-34-0), [30](#page-35-0) bordas–gestos de passar o dedo a partir das bordas [29](#page-34-0) deslizar com um dedo [27](#page-32-0) gestos de passar o dedo a partir das bordas [30](#page-35-0) giro [29](#page-34-0) pinçagem [28](#page-33-0) rolagem [28](#page-33-0) toque [27](#page-32-0) gestos de passar o dedo a partir das bordas [29](#page-34-0)

#### **H**

HDMI, identificação da porta de entrada [9](#page-14-0)

HDMI, identificação do botão de entrada [12](#page-17-0) HDMI, utilização do áudio [21](#page-26-0) Hibernação início [37](#page-42-0) saída [37](#page-42-0) HP Recovery Manager correção de problemas de inicialização [60](#page-65-0) início [59](#page-64-0) hubs [40](#page-45-0) hubs USB [40](#page-45-0)

# **I**

imagem minimizada criação [58](#page-63-0) informações regulamentares etiqueta de regulamentação [13](#page-18-0) etiquetas de certificação de dispositivo sem fio [13](#page-18-0) Instalação, atualizações críticas [48](#page-53-0)

# **L**

LAN, conexão [18](#page-23-0) liga/desliga, identificação do botão [11](#page-16-0) Limpeza de Disco [43](#page-48-0) limpeza de seu computador [44](#page-49-0) luz da unidade de disco rígido, identificação [8](#page-13-0) luz da webcam identificação [6](#page-11-0) luz da webcam, identificação [6](#page-11-0) luz da webcam integrada, identificação [6](#page-11-0) luz de conexão sem fio [15](#page-20-0) luzes adaptador de CA [10](#page-15-0) unidade de disco rígido [8](#page-13-0) webcam [6](#page-11-0)

# **M**

manutenção, desfragmentador de disco [43](#page-48-0) microfone, identificação do conector [10](#page-15-0) microfones, identificação [6](#page-11-0)

mídia de recuperação criação [54](#page-59-0) criação utilizando o HP Recovery Manager [55](#page-60-0) mídia do HP Recovery criação [54](#page-59-0) recuperação [59](#page-64-0)

### **N**

nome e número do produto, computador [13](#page-18-0) número de série [13](#page-18-0) número de série, computador [13](#page-18-0) num lock, identificação da tecla [35](#page-40-0)

# **P**

Painel de Controle do Beats Audio [21](#page-26-0) parte inferior [13](#page-18-0) partição de recuperação remoção [60](#page-65-0) Partição HP Recovery recuperação [59](#page-64-0) remoção [60](#page-65-0) passar o dedo a partir da borda direita [29](#page-34-0) passar o dedo a partir da borda esquerda [30](#page-35-0) ponto de restauração do sistema criação [54](#page-59-0) restauração [56](#page-61-0) Porta de entrada HDMI conexão [21](#page-26-0) portas entrada HDMI [9,](#page-14-0) [21](#page-26-0) Portas USB 2.0 [8](#page-13-0) Porta USB 3.0 (carregamento) fornecedora de energia [7](#page-12-0) USB 3.0 [7](#page-12-0) Portas USB 2.0, identificação [8](#page-13-0) Porta USB 3.0, identificação [7](#page-12-0) Porta USB 3.0 (carregamento) fornecedora de energia, identificação [7](#page-12-0) práticas recomendadas [1](#page-6-0) programas, atualização [44](#page-49-0) Provedor de serviços de internet (ISP) [15](#page-20-0)

### **R**

reciclar computador [56,](#page-61-0) [57](#page-62-0) recuperação atualizar [57](#page-62-0) discos [55](#page-60-0), [59](#page-64-0) discos suportados [55](#page-60-0) HP Recovery Manager [58](#page-63-0) início [59](#page-64-0) mídia [59](#page-64-0) opções [54](#page-59-0) sistema [58](#page-63-0) Unidade flash USB [59](#page-64-0) utilização da mídia do HP Recovery [55](#page-60-0) recuperação de imagem minimizada [59](#page-64-0) recuperação do sistema [58](#page-63-0) recuperação do sistema original [58](#page-63-0) rede com fio, conectar [18](#page-23-0) redefinição do computador [57](#page-62-0) redefinir computador [56,](#page-61-0) [57](#page-62-0) etapas [57](#page-62-0) rede sem fio (WLAN) alcance funcional [17](#page-22-0) conexão [17](#page-22-0) conexão a uma WLAN corporativa [17](#page-22-0) conexão a uma WLAN pública [17](#page-22-0) equipamento necessário [16](#page-21-0) segurança [16](#page-21-0) utilização [16](#page-21-0) re-emparelhar, teclado e mouse sem fio [68](#page-73-0) remover tudo e reinstalar o Windows [57](#page-62-0) restaurar Histórico de arquivo do Windows [56](#page-61-0) roteador sem fio [16](#page-21-0)

#### **S**

segurança, conexão sem fio [16](#page-21-0) senhas Utilitário de configuração (BIOS) [47](#page-52-0) Windows [46](#page-51-0)

Senhas do utilitário de configuração (BIOS) [47](#page-52-0) Senhas do Windows [46](#page-51-0) seqüência de inicialização alteração do HP Recovery Manager [60](#page-65-0) sistema não responde [38](#page-43-0) slots cabo de segurança [10](#page-15-0) software CyberLink MediaSuite [22](#page-27-0) Desfragmentador de Disco [43](#page-48-0) software, atualizações [48](#page-53-0) Software de segurança de Internet, utilização [47](#page-52-0) Software do Desfragmentador de disco [43](#page-48-0) Software sMedio 360 [23](#page-28-0) Suspensão início [37](#page-42-0) saída [37](#page-42-0) suspensão, identificação da tecla [33](#page-38-0)

# **T**

teclado numérico integrado, identificação [33,](#page-38-0) [35](#page-40-0) teclas aplicativo do Windows [32](#page-37-0) logotipo do Windows [32](#page-37-0) Suspensão [33](#page-38-0) volume [32](#page-37-0) Teclas fn [32](#page-37-0) teclas de ação anterior [33](#page-38-0) faixa ou seção seguinte [33](#page-38-0) identificação [32](#page-37-0) parar [33](#page-38-0) reproduzir, pausar, retomar [33](#page-38-0) utilização [33](#page-38-0) Toque, uso da tela [27](#page-32-0)

#### **U**

USB, conexão do cabo [41](#page-46-0) utilitário de configuração (BIOS), como usar [49](#page-54-0)

Utilitário de diagnóstico de hardware HP (UEFI) download [51](#page-56-0)

### **V**

valores elétricos nominais [72](#page-77-0) viagem com o computador [13](#page-18-0) vídeo [21](#page-26-0) volume, ajuste [20](#page-25-0) volume, identificação das teclas [32](#page-37-0)

#### **W**

webcam utilização [20](#page-25-0) Windows Atualizar [56](#page-61-0), [57](#page-62-0) backup [54](#page-59-0) Histórico de Arquivos [54,](#page-59-0) [56](#page-61-0) ponto de restauração do sistema [54,](#page-59-0) [56](#page-61-0) redefinir [57](#page-62-0) reinstalar [56](#page-61-0), [57](#page-62-0) remover tudo e reinstalar, opção [57](#page-62-0) restauração de arquivos [56](#page-61-0) Windows, identificação da tecla de aplicativo [32](#page-37-0) Windows, identificação da tecla do logotipo [32](#page-37-0) Windows 8, teclas de atalho [34](#page-39-0)